# **Dell 27モニター - P2720D** ユーザーガイド

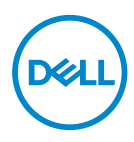

**モニターモデル:P2720D 規制モデル:P2720Dc**

- **注意:注意は、コンピュータをより使いやすくするための重要な情報を示 します。**
- **警告:警告は、もし指示に従わない場合は、ハードウェアに対する損傷ま たはデータ損失が起こりうることを示します。**
- **危険:危険は器物損壊、怪我、死亡に繋がる可能性を示します。**

Copyright © 2019–2021 Dell Inc.またはその子会社。All rights reserved. Dell、EMC、および、他の商 標は、Dell Inc.またはその子会社の商標です。他の商標は、それぞれの所有者の商標である場合が あります。

2021 – 09

Rev. A03

# 目次

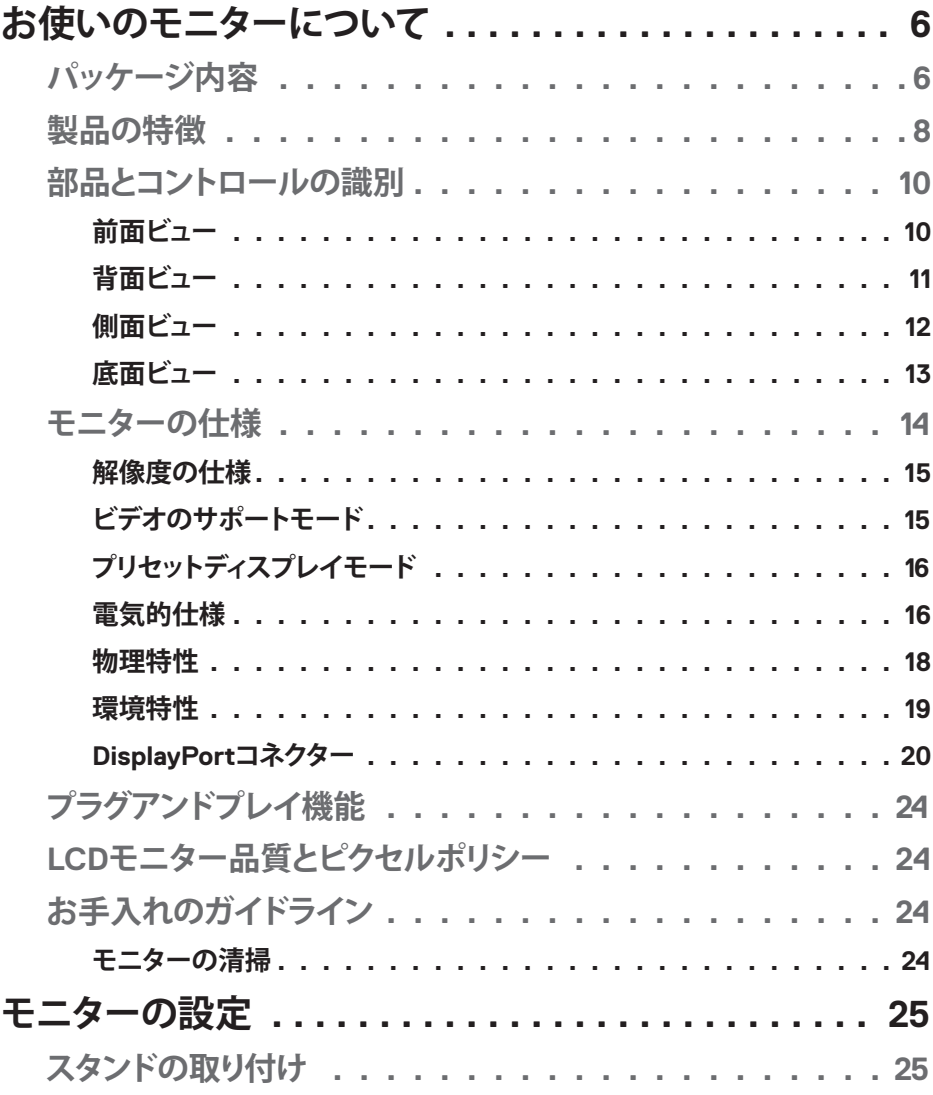

 $\overline{\phantom{a}}$ 

 $($ DELL

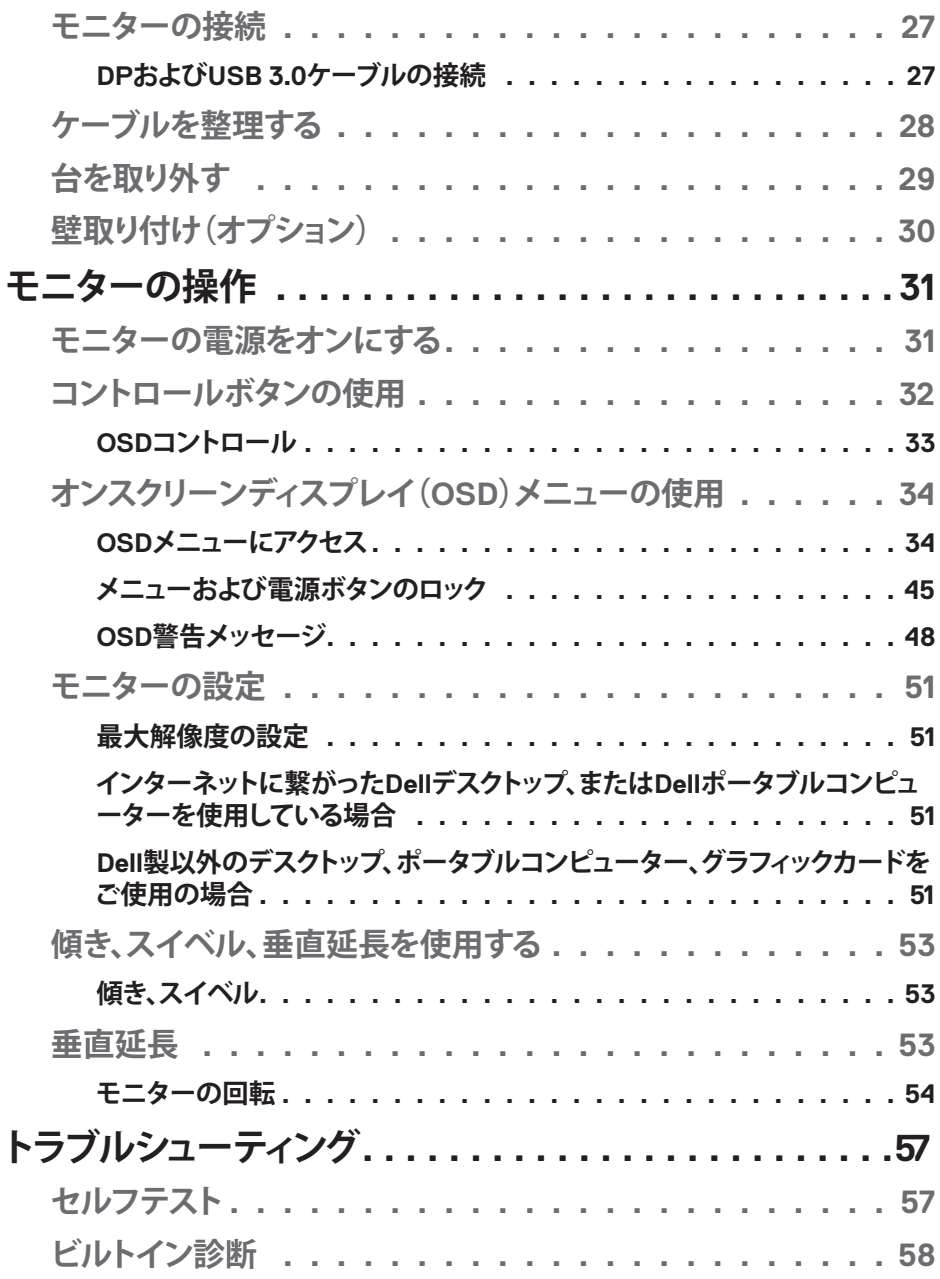

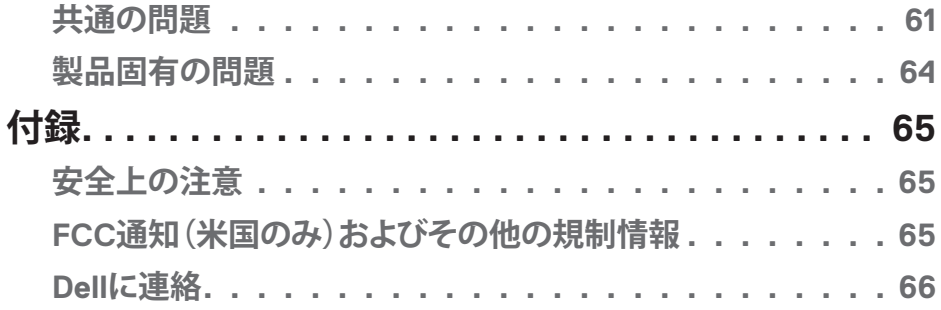

 $($ DELL

## <span id="page-5-0"></span>**お使いのモニターについて**

## **パッケージ内容**

モニターには下記で示されるコンポーネントが付属しています。すべてのコ ンポーネントが含まれていることを確認し、足りない場合は「Dell [に連絡」](#page-64-1)を ご覧ください。

**注意:一部の品目はオプションで、モニターには同梱されていないことが あります。ご使用の国によっては、一部の機能またはメディアが利用でき ないことがあります。**

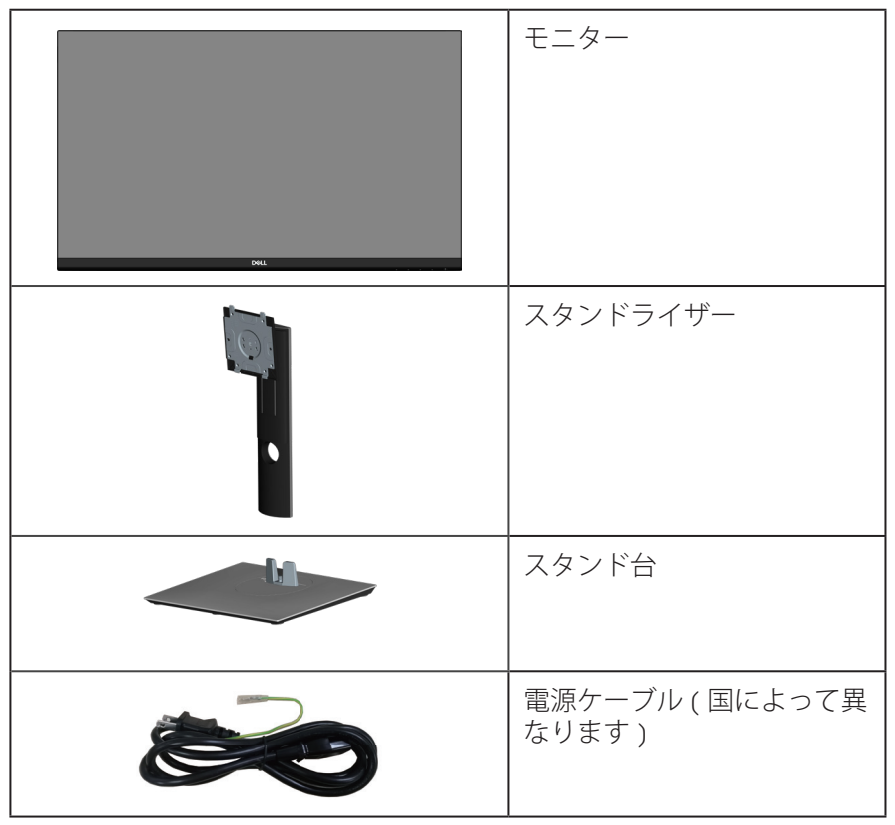

DELI

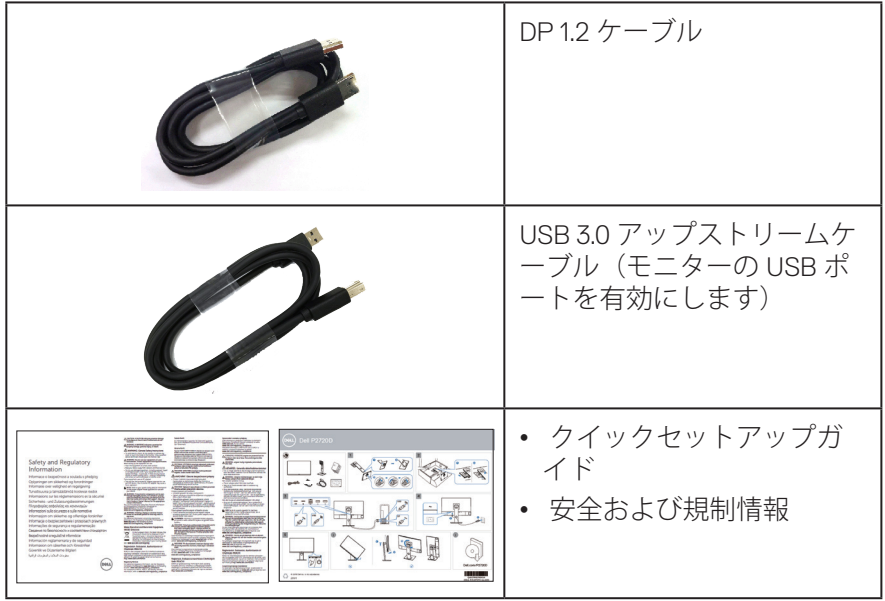

**DELL** 

## <span id="page-7-0"></span>**製品の特徴**

Dell P2720D モニターには、アクティブマトリクス方式、薄膜トランジスタ (TFT)、液晶ディスプレイ(LCD)、静電防止、LED バックライトが搭載さ れています。モニターの特徴は次のとおりです。

- 68.47 cm(27.0インチ)の表示可能領域のディスプレイ(対角で測定)。解 像度2560 x 1440、さらに低解像度の場合フルスクリーンもサポート。
- 広い表示角度により、座った位置からでも立った位置からでも、または横 に動きながらでも使用可能。
- 99% sRGBの色域。
- 高い動的コントラスト比。
- 傾き、スイベル、高さ、回転調整機能。
- 取り外し可能なスタンドとVESA™ (ビデオエレクトロニクススタンダーズ アソシエーション)100mm取り付け穴により、柔軟な取り付けが可能。
- DisplayPortおよびHDMIを用いるデジタル接続。
- 1xUSBアップストリームポートおよび4xUSBダウンストリームポートが付属 しています。
- プラグアンドプレイ機能(システムでサポートされている場合)。
- 簡単な設定と画面の最適化を行うためのオンスクリーンディスプレイ (OSD)調整。
- ソフトウェアおよび説明書メディアに、情報ファイル(INF)、画像カラー マッチングファイル(ICM)、製品説明書を含む。
- セキュリティロックスロット。
- スタンドロック。

DELI

- 画像品質を維持しながら、ワイドアスペクトから標準のアスペクト比に切 り替えることが可能。
- スタンバイモードで≤0.3W。
- ちらつき防止画面により目にとって心地よい環境を作ります。

### **危険:電源コードに3ピンの接続プラグが付属している場合は、コード を接地された(アースされた)3ピンコンセントに差し込みます。たとえ ば、2ピンアダプタを取り付けて、電源コードの接地ピンを無効にしないで ください。接地ピンは重要な安全機能です。**

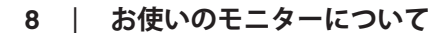

**危険:建物の設置における配電システムが定格120/240V、20A(最大) の回路ブレーカーを提供することを確認してください。**

**危険**:**モニターからの青色光放射の潜在的な長期的な影響により、眼の 疲れ、デジタル眼精疲労などを含む、目に対する損傷を引き起こす可能性が あります。ComfortView機能は、モニターから放射される青色光の量を低 減し、目にとって心地よい環境を作ります。**

DEL

## <span id="page-9-0"></span>**部品とコントロールの識別**

**前面ビュー**

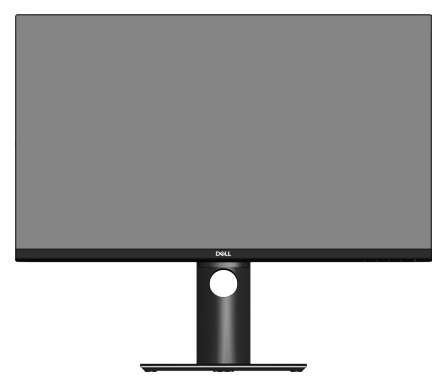

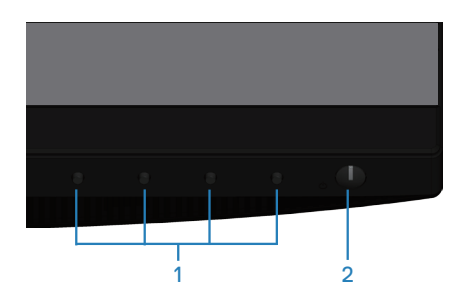

**コントロールボタン**

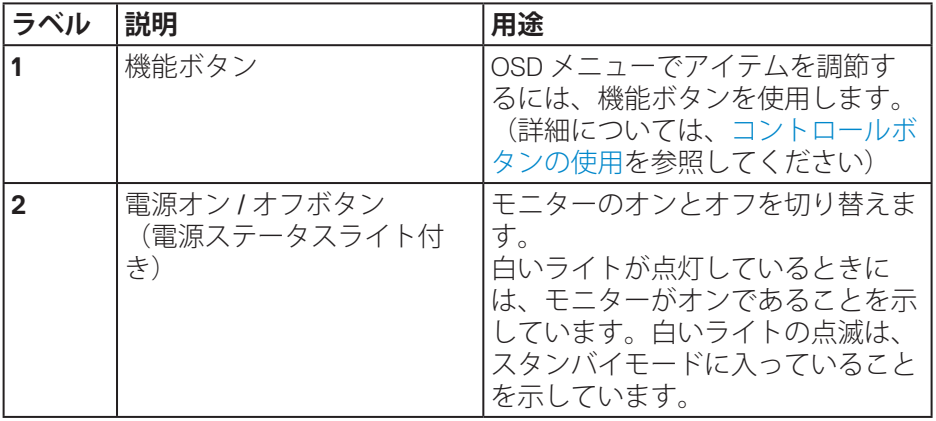

(dell

<span id="page-10-0"></span>**背面ビュー**

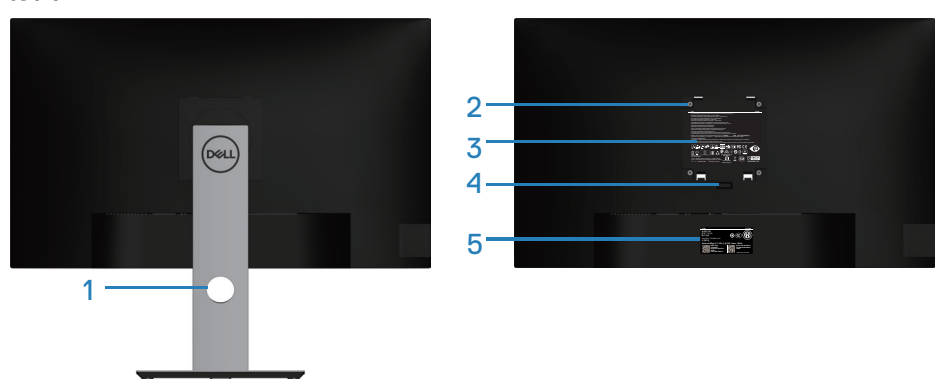

### **モニタースタンドを取り付けた状態の背面ビュー**

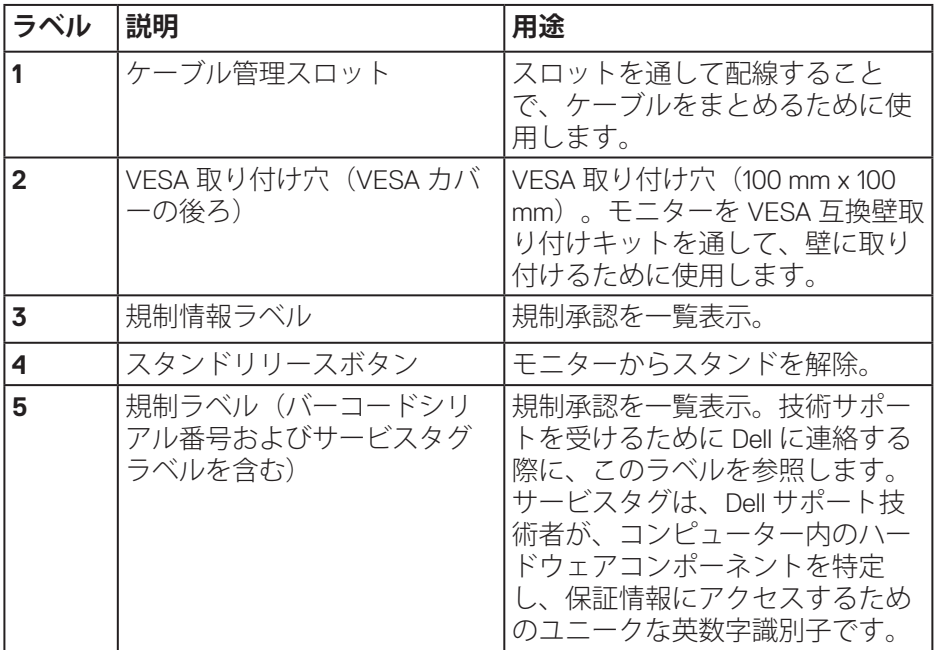

<span id="page-11-0"></span>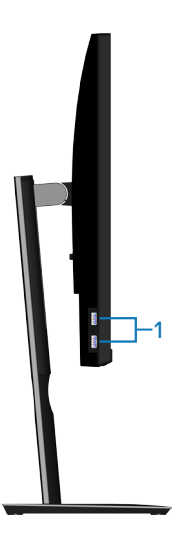

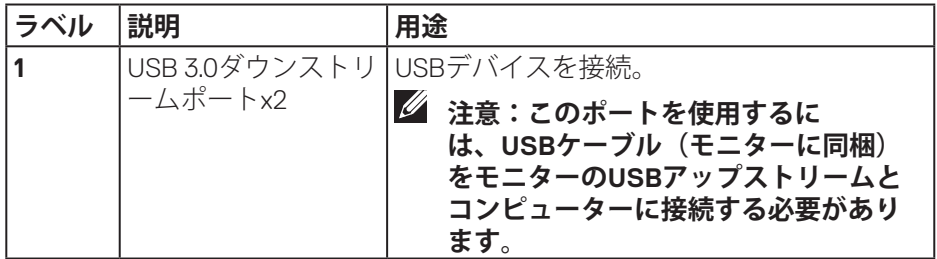

 $(\nabla)$ 

<span id="page-12-1"></span><span id="page-12-0"></span>**底面ビュー**

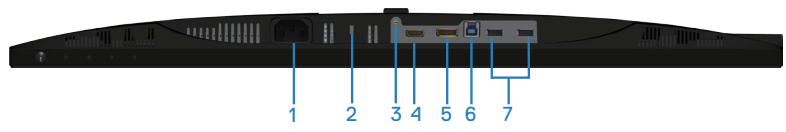

**モニタースタンドを取り付けていない状態の底面ビュー**

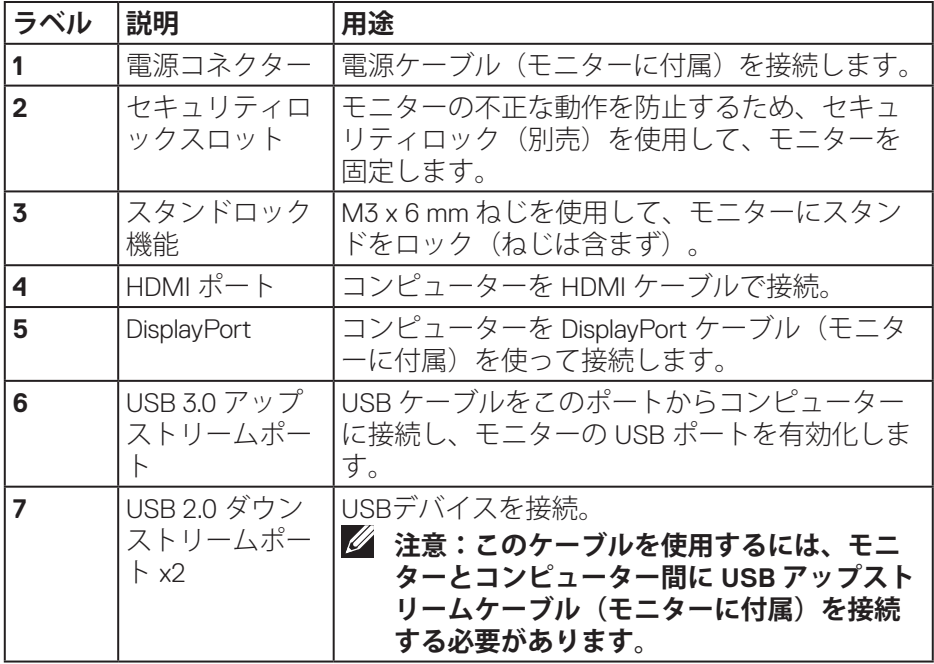

DELL

## <span id="page-13-1"></span><span id="page-13-0"></span>**モニターの仕様**

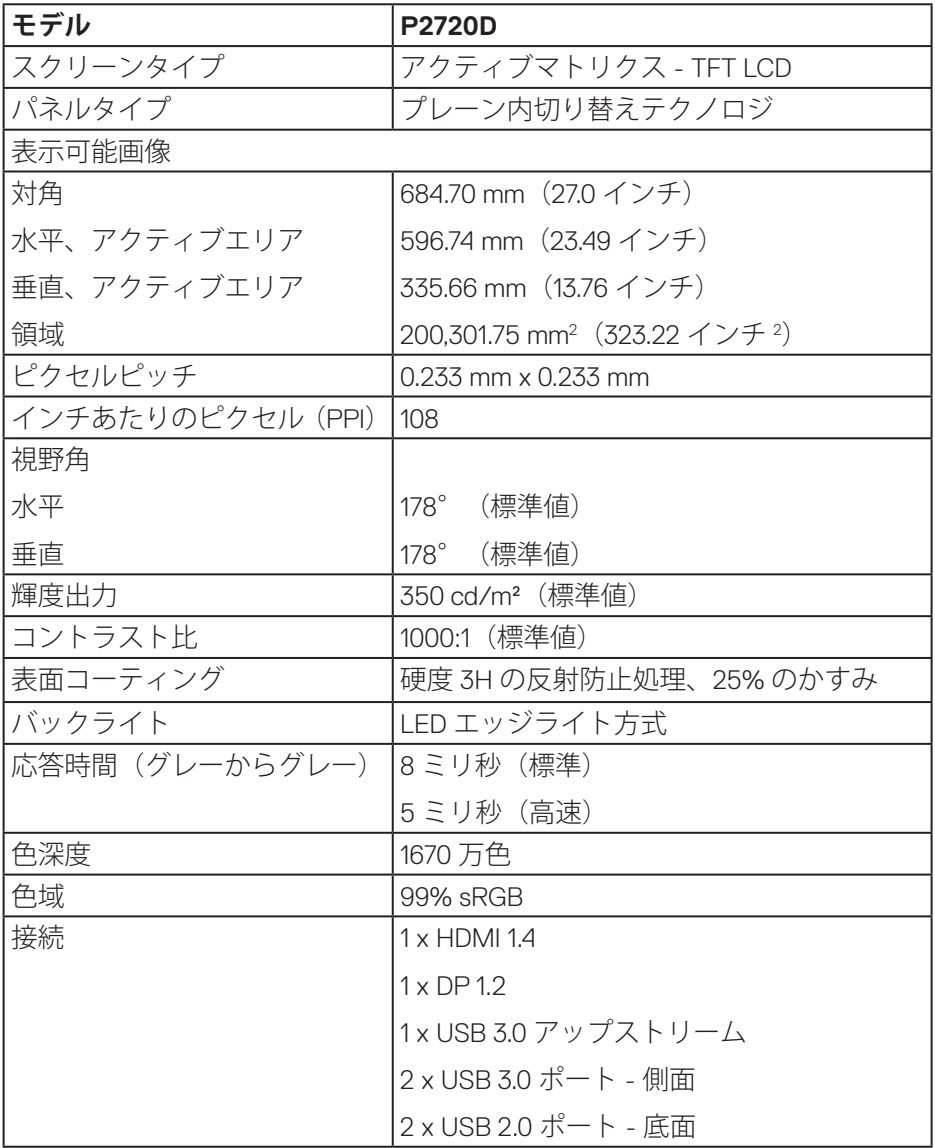

 $(\nabla)$ 

<span id="page-14-0"></span>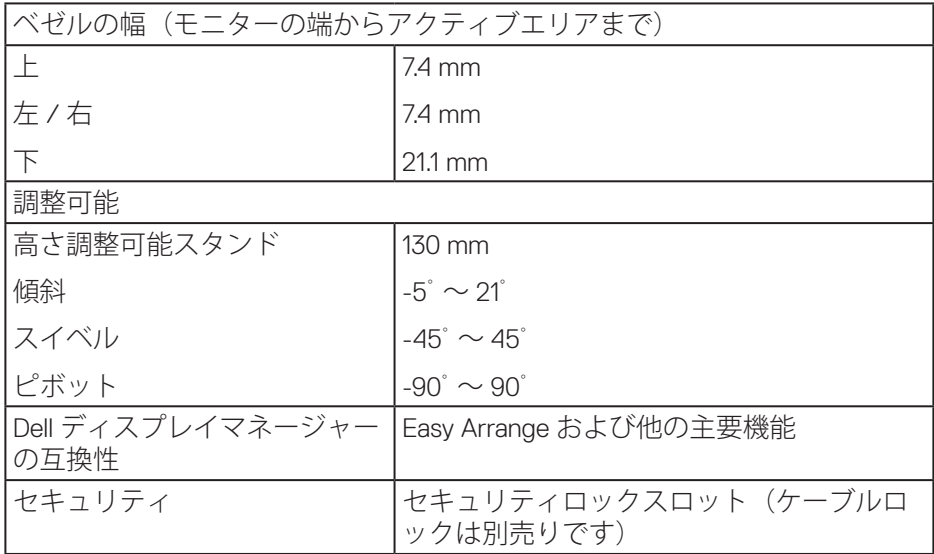

## **解像度の仕様**

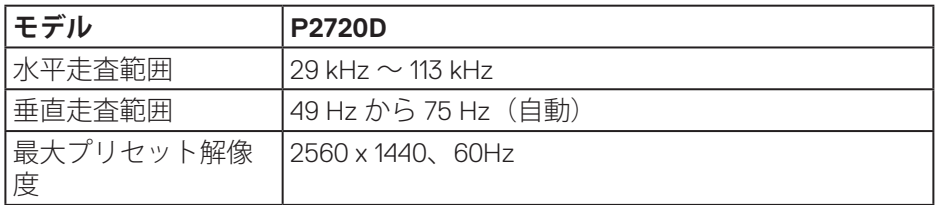

## **ビデオのサポートモード**

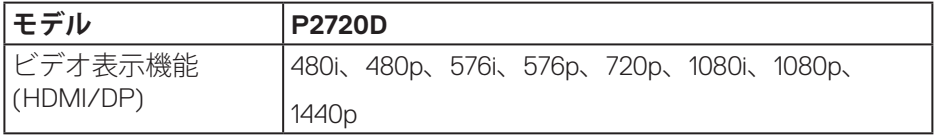

 $(\sim$ LL

<span id="page-15-0"></span>**プリセットディスプレイモード**

| ディスプレイモード         | 水平周波数<br>(kHz) | 垂直周波数<br>(Hz) | 周波数<br>(MHz) | 同期極性<br>(水平/<br>垂直) |
|-------------------|----------------|---------------|--------------|---------------------|
| VESA, 720 x 400   | 31.5           | 70.1          | 28.3         | $-/-$               |
| VESA, 640 x 480   | 31.5           | 59.9          | 25.2         | $-/-$               |
| VESA, 640 x 480   | 37.5           | 75.0          | 31.5         | $-/-$               |
| VESA, 800 x 600   | 37.9           | 60.3          | 40.0         | $+/+$               |
| VESA, 800 x 600   | 46.9           | 75.0          | 49.5         | $+/+$               |
| VESA, 1024 x 768  | 48.4           | 60.0          | 65.0         | $-/-$               |
| VESA, 1024 x 768  | 60.0           | 75.0          | 78.8         | $+/-$               |
| VESA, 1152 x 864  | 67.5           | 75.0          | 108.0        | $+/+$               |
| VESA, 1280 x 768  | 47.8           | 59.9          | 79.5         | $-/-$               |
| VESA, 1280 x 1024 | 64.0           | 60.0          | 108.0        | $+/+$               |
| VESA, 1280 x 1024 | 79.9           | 75.0          | 135.0        | $+/-$               |
| VESA, 1600 x 1200 | 75.0           | 60.0          | 162.0        | $+/+$               |
| VESA, 1680 x 1050 | 65.3           | 60.0          | 146.3        | $-/-$               |
| VESA, 1920 x 1080 | 67.5           | 60.0          | 148.5        | $+/-$               |
| VESA, 1920 x 1200 | 74.6           | 59.9          | 193.3        | $-/-$               |
| VESA, 2048 x 1080 | 66.6           | 60.0          | 147.2        | $+/-$               |
| VESA, 2560 x 1440 | 88.8           | 60.0          | 241.5        | $+/-$               |

## **電気的仕様**

 $(\overline{DCL}$ 

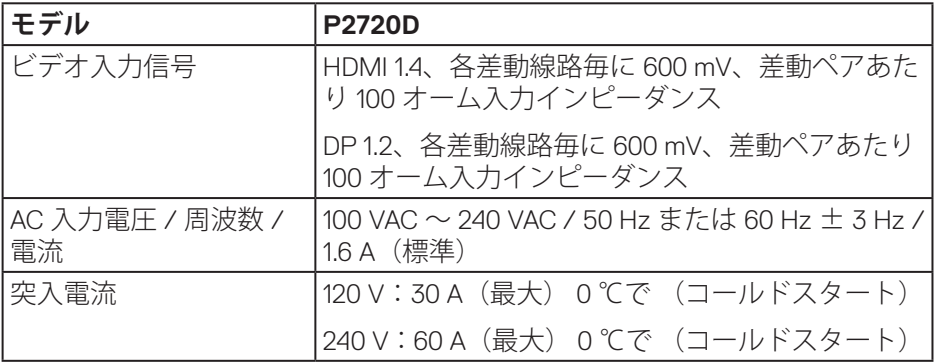

**16** │ **お使いのモニターについて**

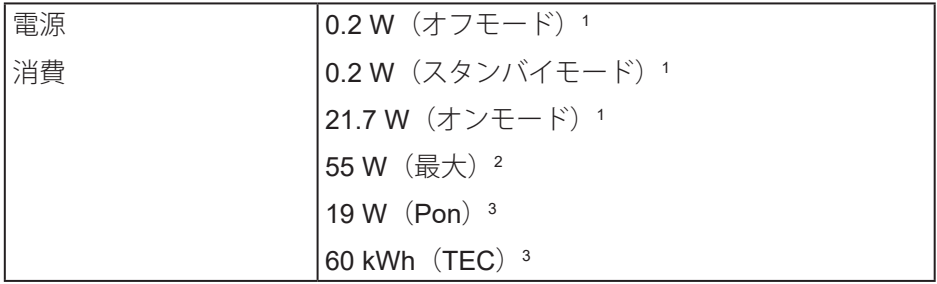

<sup>1</sup>EU 2019/2021 および EU 2019/2013 で定義されています。

<sup>2</sup>すべての USB ポートで最大電力負荷での最大輝度およびコントラスト設定。

 $^3$  Pon:Energy Star 8.0 版に定義されているオンモード時の電力消費。 TEC:Energy Star 8.0 版に定義されている合計エネルギー消費 (KWh 単位 )。

本書は情報提供のみを目的としており、実験室での性能を提示しています。注 文されたソフトウェア、コンポーネント、周辺機器によっては製品の性能が 変わることがあります。そのような情報を更新する義務は製品にありません。 そのため、電気的な許容範囲またはそれ以外について意志決定を行うとき、本 書の情報に依存しないでください。精度と完全性については、明示的にも暗示 的にも何の保証もありません。

### 注意:**このモニターはENERGY STAR認定です。**

この製品は、「工場出荷時デフォルト」設定において、ENERGY STARの資 格を与えられています。OSDメニューの「工場出荷時デフォルト」機能で復 元できます。工場出荷時デフォルト設定を変更するか、他の機能を有効にす ることで、電力消費が増え、ENERGY STAR指定の制限を超える場合があり ます。

DØL

## <span id="page-17-0"></span>**物理特性**

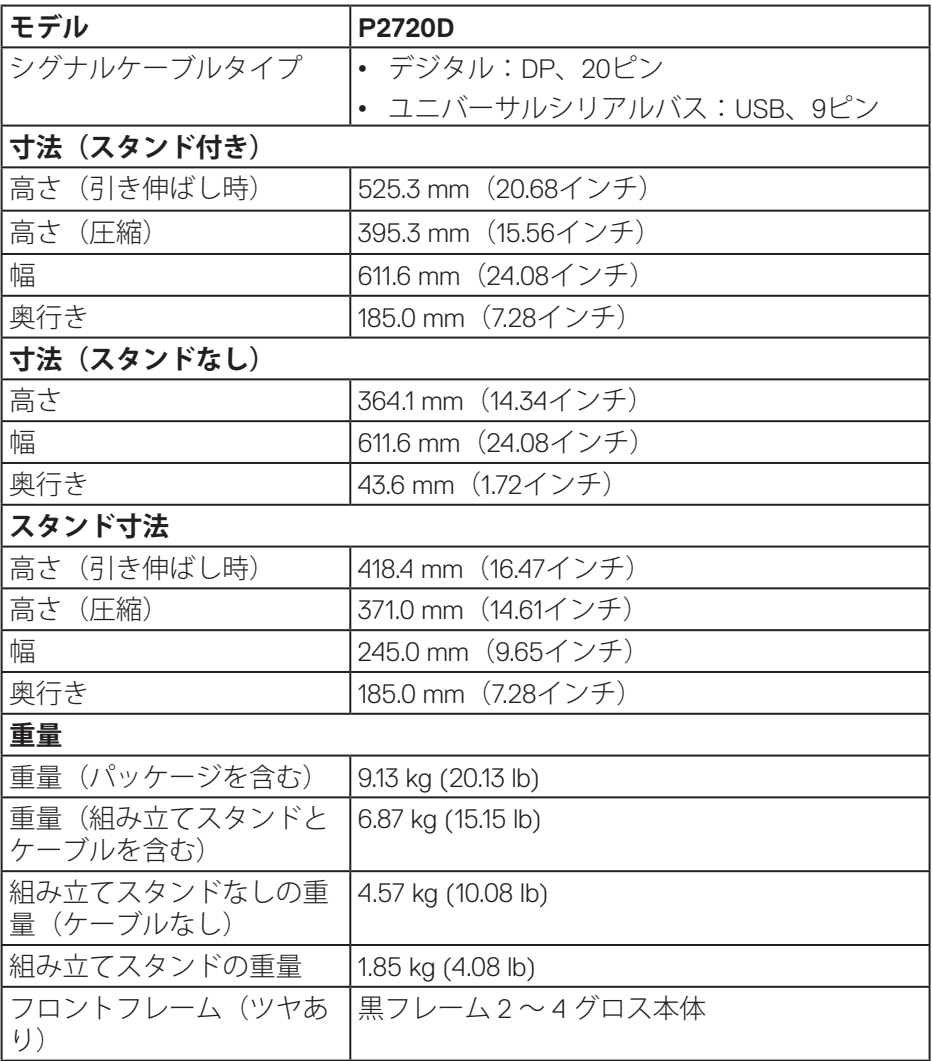

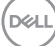

#### <span id="page-18-0"></span>**環境特性**

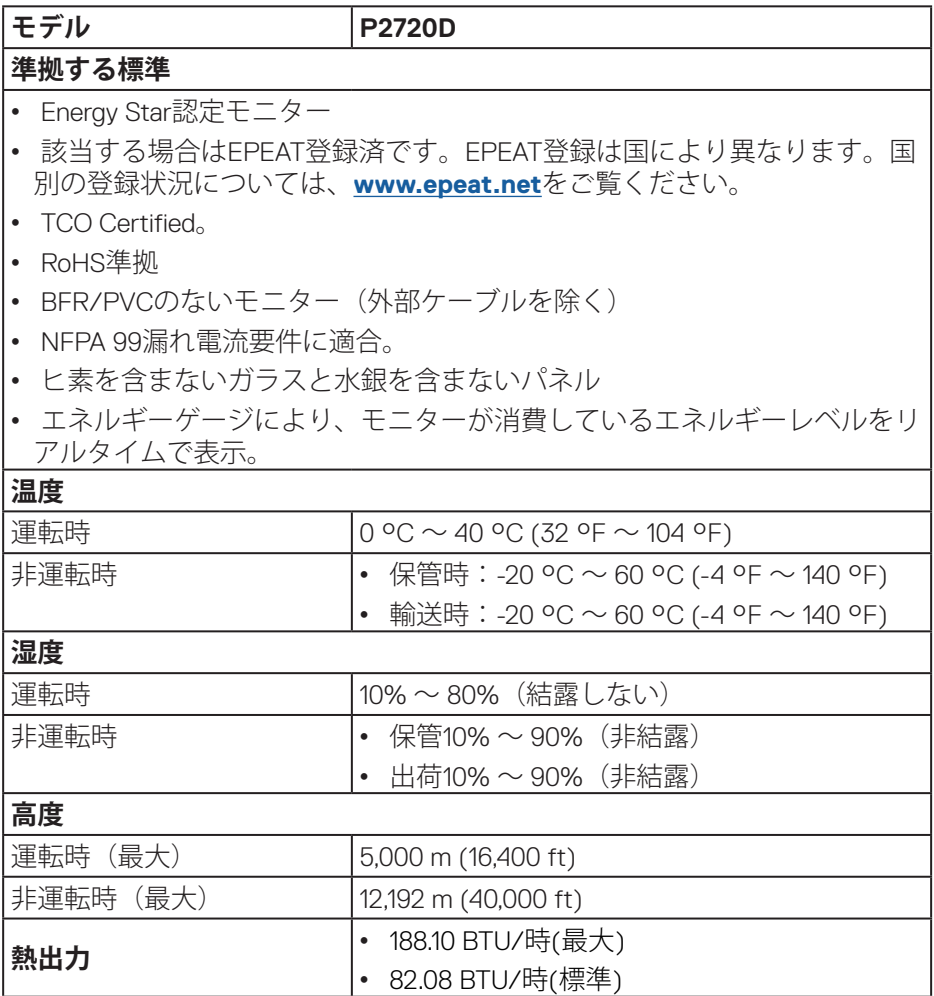

## **お使いのモニターについて** │ **19**

 $(\overline{DCL}$ 

<span id="page-19-0"></span>**DisplayPortコネクター**

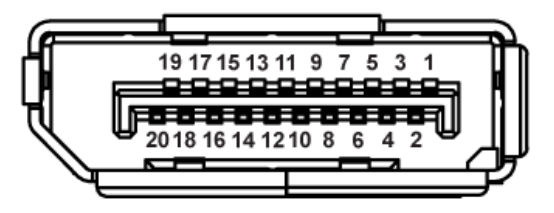

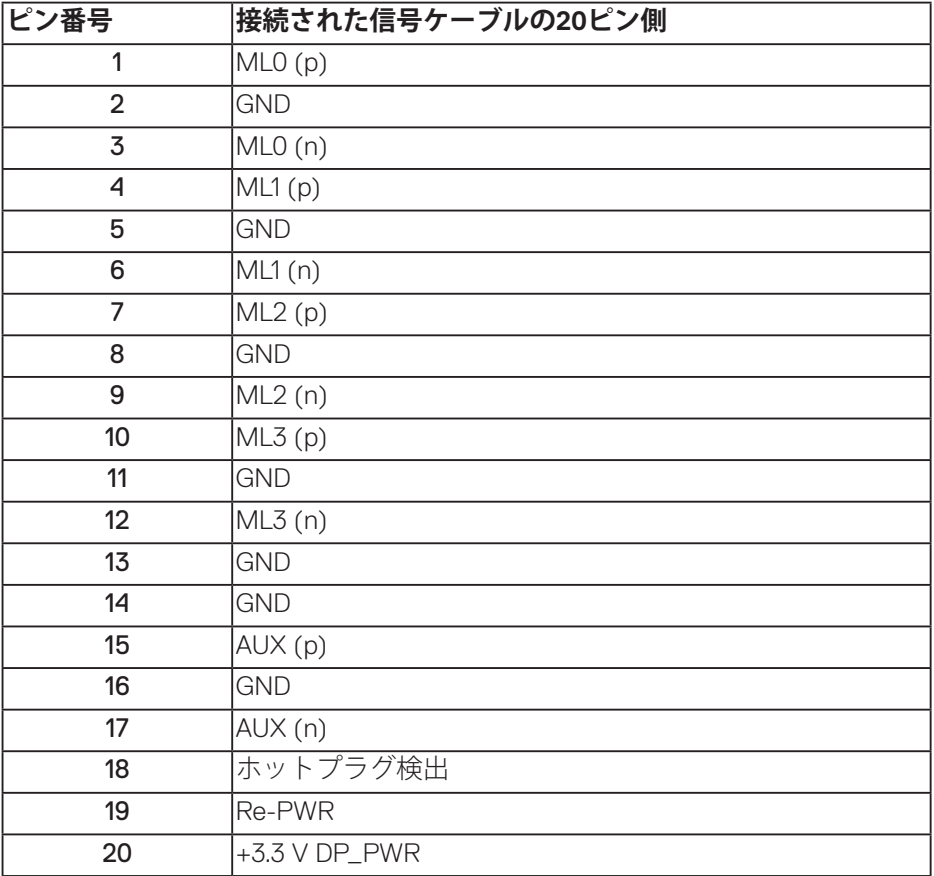

## **ユニバーサルシリアルバス(USB)インターフェイス**

このセクションでは、モニターで使用できる USB ポートについて説明します。

## **注意:このモニターは、超高速USB 3.0および高速USB 2.0互換です。**

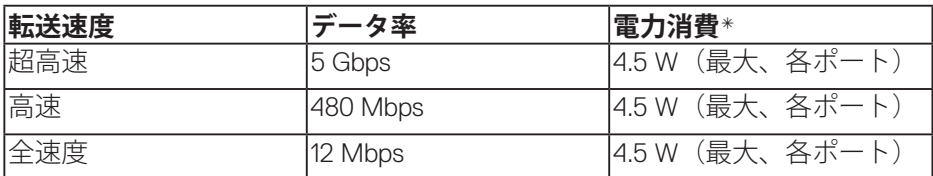

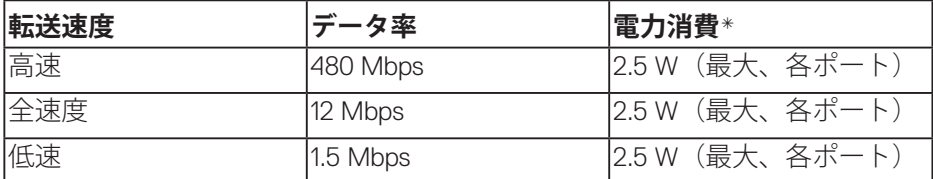

#### **USB 3.0アップストリームコネクター**

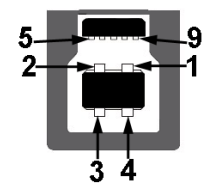

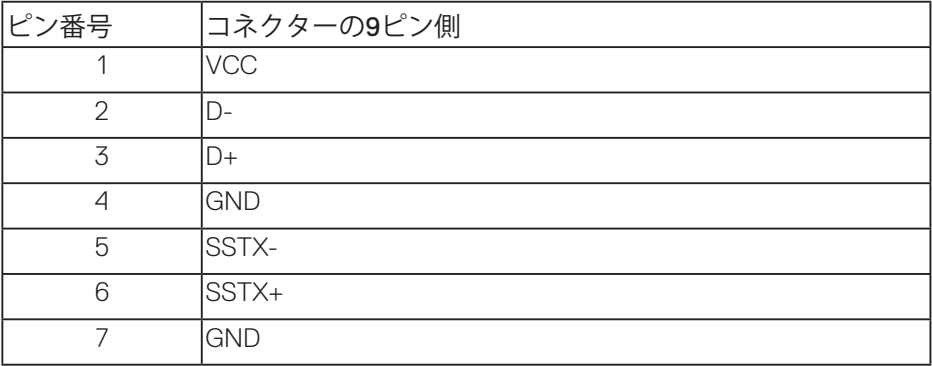

**お使いのモニターについて** │ **21**

DELL

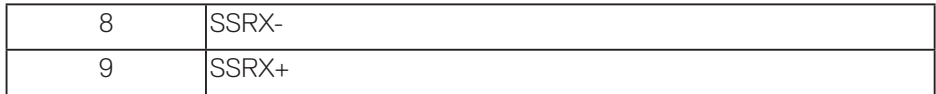

**USB 3.0ダウンストリームコネクター**

 $5<sub>1</sub>$ 

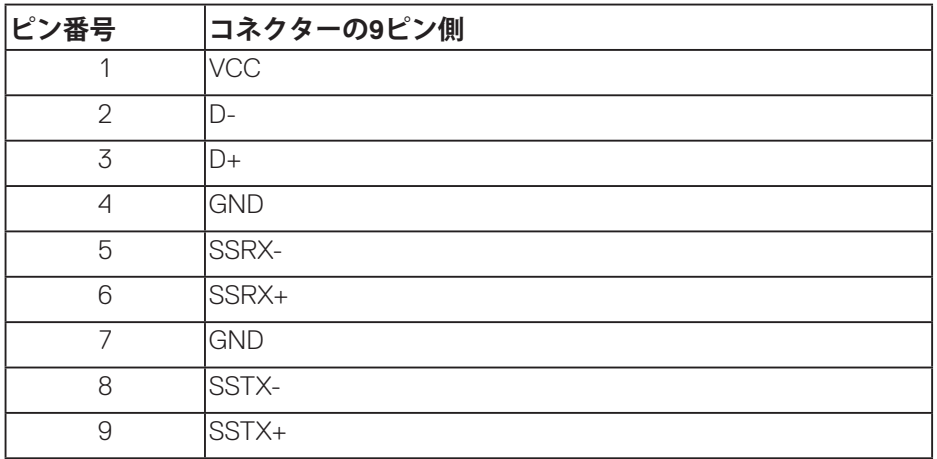

**USB 2.0ダウンストリームコネクター**

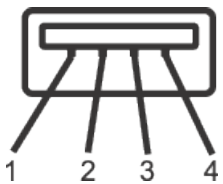

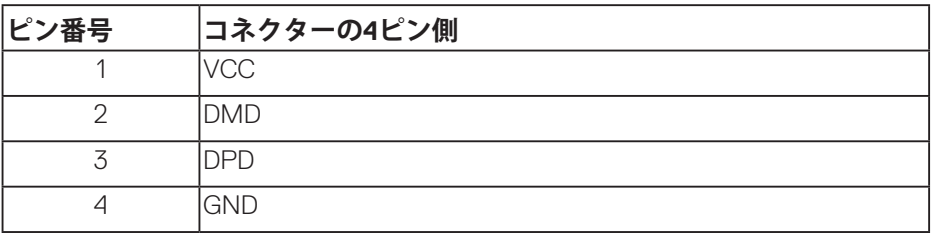

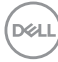

#### **USBポート**

- 1xUSB 3.0アップストリーム 底面
- 2xUSB 2.0ダウンストリーム 底面
- 2xUSB 3.0ダウンストリーム 側面
- **注意:USB 3.0機能にはUSB 3.0対応のコンピューターが必要です。**
- **注意:モニターのUSBインターフェイスは、モニターがオンのとき、またはス タンバイモード時にのみ作動します。モニターをオフにしてから再びオンにする と、接続された周辺機器は数秒後に通常の機能を回復します。**

DEL

## <span id="page-23-0"></span>**プラグアンドプレイ機能**

任意のプラグアンドプレイ互換システムに、モニターをインストールすることが できます。モニターがディスプレイデータチャンネル(DDC)プロトコルを使用 して、コンピューターシステムに拡張ディスプレイ識別データ (EDID) を自動的 に提供するため、システムによる自己設定およびモニター設定の最適化が可能で す。ほとんどのモニターインストールは自動で行われます。必要に応じて異なる 設定を選択できます。モニター設定の変更の詳細については[、モニターの操作](#page-30-1)を 参照してください。

### **LCDモニター品質とピクセルポリシー**

LCD モニターの製造プロセスにおいて、いくつかのピクセルが特定の状態に固定 されることはよくあります。これらの固定ピクセルは見つけにくく、表示品質や 使い勝手に影響しません。Dell モニター品質とピクセルポリシーについての詳細 は、Dell サポートサイト **[www.dell.com/support/monitors](http://www.dell.com/support/monitors)** を参照してください。

## **お手入れのガイドライン**

#### **モニターの清掃**

**危険:モニターを清掃する前に、コンセントからモニターの電源ケーブ ルを抜いてください。**

### **警告:モニターを清掃する前に[、安全上の注意](#page-64-2)を読んで、これに従って ください。**

モニターの開梱、清掃、取り扱いの際には、次の一覧にある手順に従うことを推 奨します:

- 画面を清掃するには、柔らかい清潔な布を水でわずかに湿らせます。でき れば、スクリーン清掃専用のティッシュまたは静電防止コーティング専用の 洗剤を使用してください。ベンジン、シンナー、アンモニア、研磨クリーナ ー、圧縮空気は使用しないでください。
- モニターの清掃には、軽く湿らせた布を使用します。乳状のフィルムがモニ ターの表面に残ることがあるので、洗剤は使用しないでください。
- モニターを開梱する際、白い粉があった場合には、布で拭いてください。
- モニターは注意して取り扱ってください。黒色のモニターは引っ掻くと白い 擦り傷が残ります。
- モニターの画像品質を最高の状態に維持するために、動的に変化するスクリ ーンセーバーを使用し、使用しないときにはモニターの電源を切ってくださ い。

#### **24** │ **お使いのモニターについて**

**D**&LI

## <span id="page-24-0"></span>**モニターの設定**

**スタンドの取り付け**

- **注意:工場からモニターが出荷される際には、スタンドは取り外されて います。**
- **注意:これはスタンド付モニターについての説明です。サードパーティ 製スタンドをご購入された場合、セットアップ指示についてはそれぞれ のスタンドセットアップガイドを参照してください。**

モニタースタンドを取り付けるには。

- **1.** カートンのフラップ上の指示に従い、固定する上部クッションからスタ ンドを取り外します。
- **2.** スタンド台ブロックを完全にスタンドスロットに差し込みます。
- **3.** ねじハンドルを持ち上げ、ねじを時計回りに回します。
- **4.** ねじを完全に締め付けた後で、ねじハンドルを凹み内で平らに曲げます。

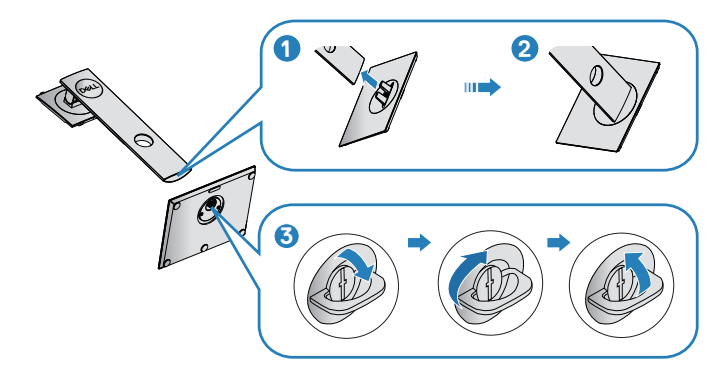

**5.** カバーを持ち上げ、スタンドアセンブリ用のVESA領域を露出します。

DEL

- **6.** 組み立てたスタンドをモニターに取り付けます。
	- **a.** スタンド上部の 2 つのつまみをモニター背面の溝に合わせます。
	- **b.** スタンドが所定の位置にはめ込まれるまで下に押します。

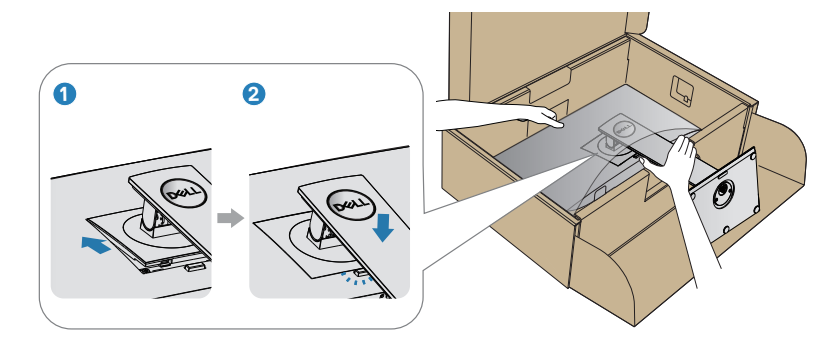

**7.** モニターを真っ直ぐに置きます。

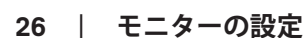

(dell

#### <span id="page-26-0"></span>**モニターの接続**

- **危険:このセクションの手順を実施する前に[、安全上の注意](#page-64-2)に従ってく ださい。**
- **注意:すべてのケーブルを同時にコンピューターに接続しないでくださ い。ケーブルをモニターに接続する前に、ケーブル管理スロットに通す ことをお勧めします。**

モニターをコンピューターに接続するには:

- **1.** コンピューターの電源を切り、電源ケーブルを外します。
- **2.** DP ケーブルをモニターからコンピューターに接続します。

#### **DPおよびUSB 3.0ケーブルの接続**

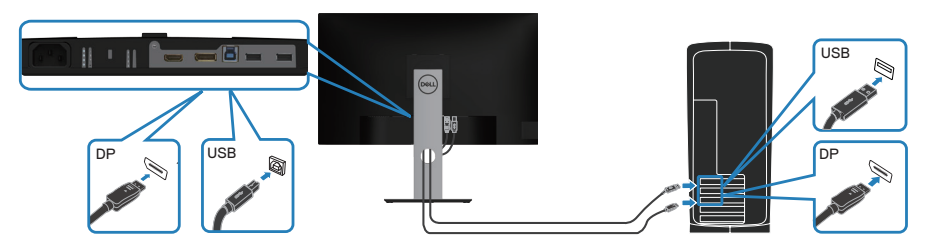

- **1.** USB アップストリームケーブル(モニター付属)をコンピューターの適 切な USB 3.0 ポートに接続します。(詳細[は底面ビュー](#page-12-1)を参照してくださ い)。
- **2.** USB 3.0 周辺機器をモニターのダウンストリーム USB 3.0 ポートに接続し ます。
- **3.** コンピューターとモニターの電源ケーブルをコンセントに差し込みます。

**モニターの設定** │ **27**

**DGL** 

## <span id="page-27-0"></span>**ケーブルを整理する**

ケーブル管理スロットを使って、モニターに接続したケーブルを配線します。

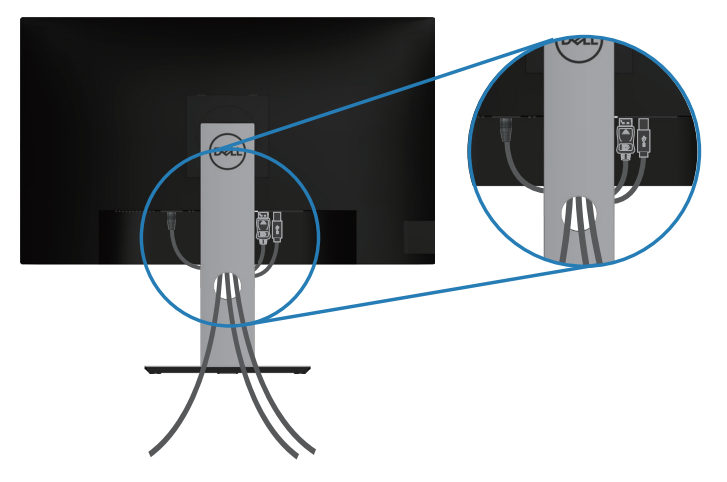

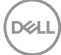

**28** │ **モニターの設定**

## <span id="page-28-1"></span><span id="page-28-0"></span>**台を取り外す**

- **注意:スタンドを取り外している間に画面に傷が付かないように、モニ ターを柔らかい、きれいな面に置いていることを確認してください。**
- **注意:次の手順はモニターに付属のスタンドにのみ適用されます。サー ドパーティ製スタンドを接続する場合は、そのスタンドに付属の説明書 を参照してください。**

スタンドを取り外すには:

- **1.** モニターを柔らかい布またはクッションの上に置きます。
- **2.** スタンドのリリースボタンを押し続けます。
- **3.** スタンドを持ち上げ、モニターから離します。

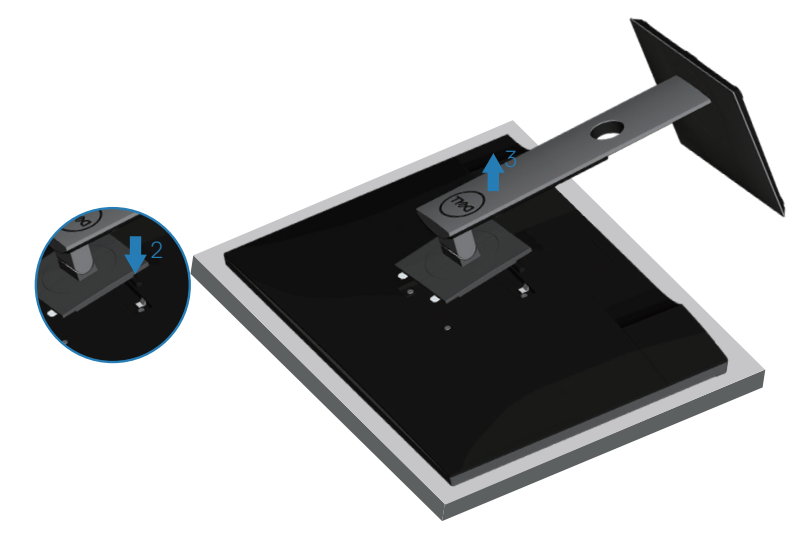

DELI

## <span id="page-29-0"></span>**壁取り付け(オプション)**

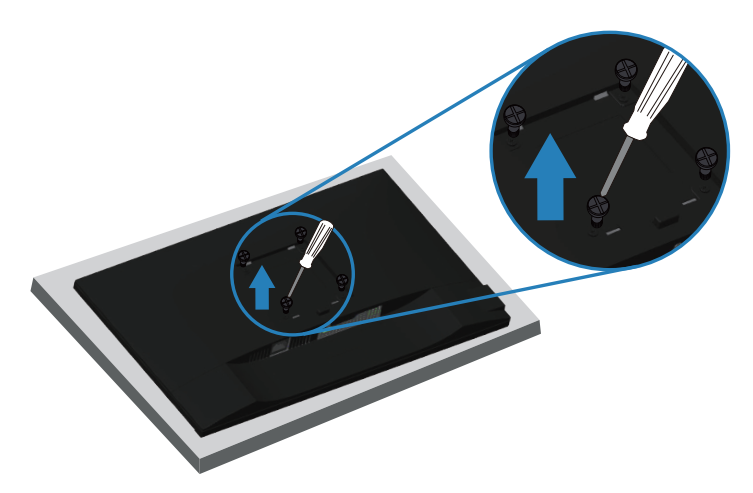

(ねじ寸法:M4 x 10 mm)。

VESA 互換の壁取り付けキットに付属の説明書を参照してください。

- **1.** モニターを机の端の柔らかい布またはクッションの上に置きます。
- **2.** 台を取り外します。詳細は[、台を取り外す](#page-28-1)を参照してください。
- **3.** パネルをモニターに固定する 4 本のねじを取り外します。
- **4.** 壁取り付けキットの取り付けブラケットをモニターに取り付けます。
- **5.** モニターを壁に取り付ける場合は、壁取り付けキットに付属の説明書を 参照してください。
- **注意:18.28 kg の最小重量 / 荷重負担能力のある、UL、CSA または GS 規格認定取得済みの壁取り付けブラケットのみを使用してください。**

## <span id="page-30-1"></span><span id="page-30-0"></span>**モニターの操作**

## **モニターの電源をオンにする**

モニターの電源を入れるには●ボタンを押します。

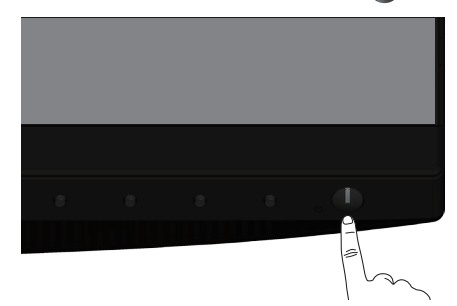

## **言語オプション**

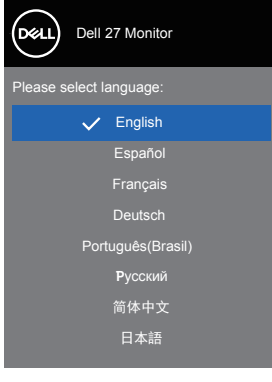

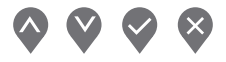

DELL

## <span id="page-31-1"></span><span id="page-31-0"></span>**コントロールボタンの使用**

モニターの設定を調整するには、モニターの前面にあるコントロールボタンを使用し ます。

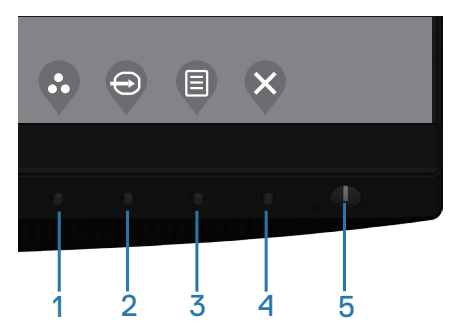

#### **コントロールボタン**

以下の表は、コントロールボタンについてまとめたものです

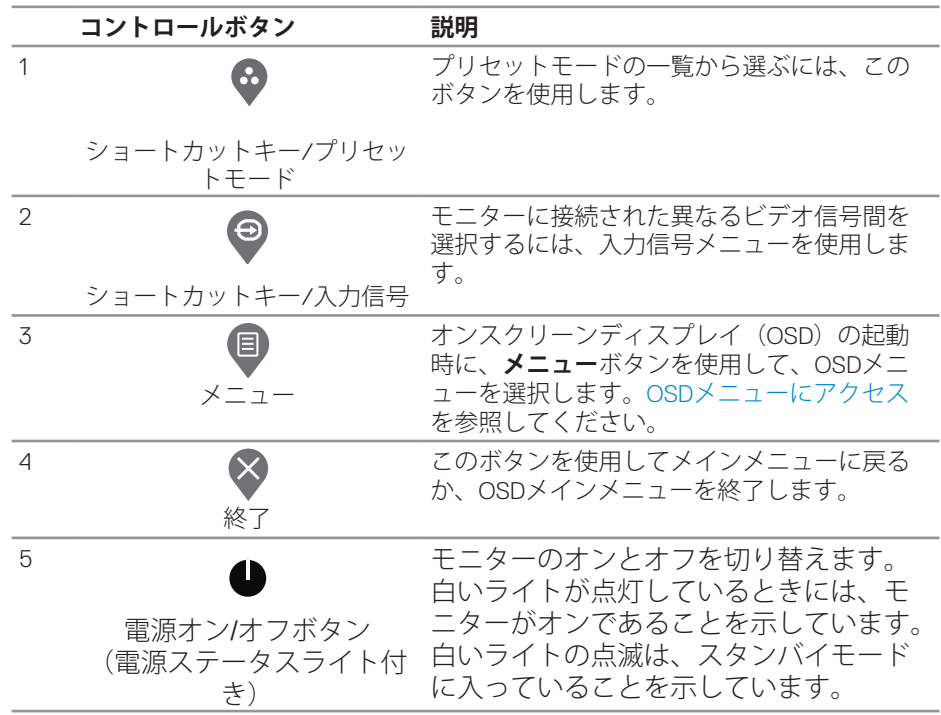

**32** │ **モニターの操作**

(deli

## <span id="page-32-0"></span>**OSDコントロール**

画像の設定を調整するには、モニターの前面にあるボタンを使用します。

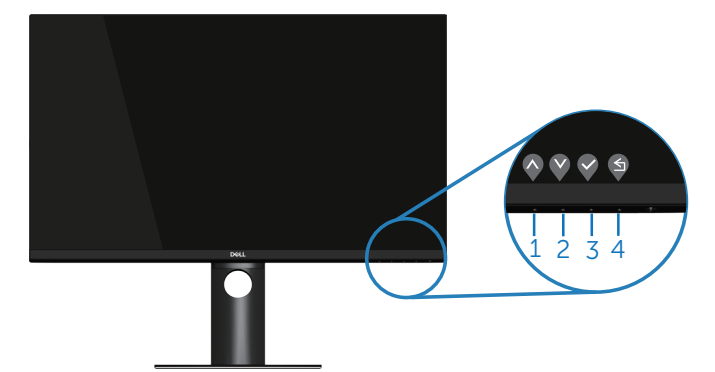

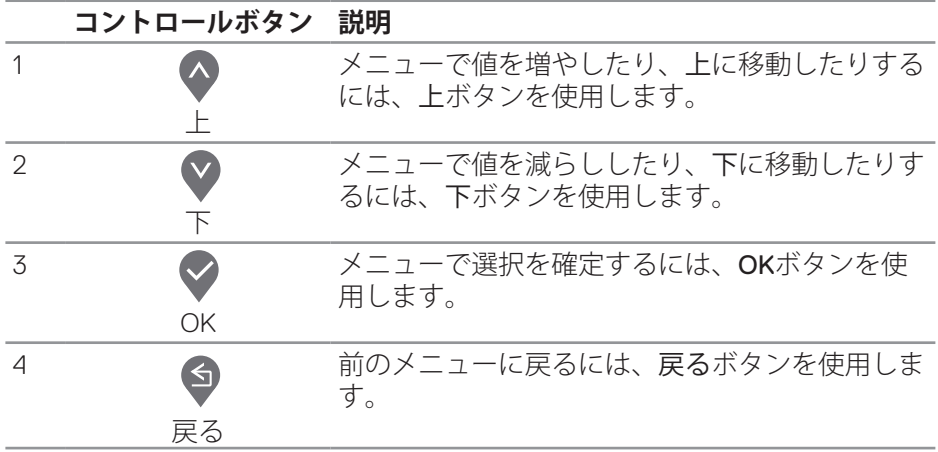

$$
\mathsf{DGL}
$$

## <span id="page-33-0"></span>**オンスクリーンディスプレイ(OSD)メニューの使用**

#### <span id="page-33-1"></span>**OSDメニューにアクセス**

- **注意:別のメニューに移動するか、OSD メニューを終了するか、OSD メ ニューが自動的に閉じられると、それまでの変更内容が自動的に保存さ れます。**
	- 1. OSDメインメニューを表示するには、 **■**ボタンを押します。

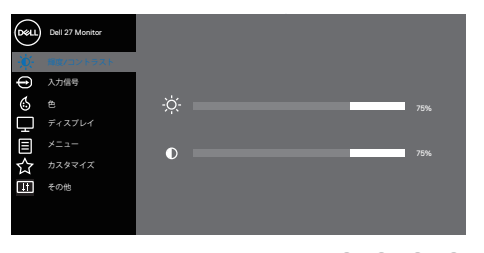

 $\begin{array}{c} \bullet \bullet \bullet \bullet \circ \end{array}$ 

- 2. <sup>4</sup>と ボタンを押して、設定オプション間を移動します。別のアイコン に移動すると、オプション名がハイライトされます。
- 3. ♥、 ♥または♥ボタンを一度押すと、ハイライトされたオプションが有効 になります。
- 4. <sup>●と●ボタンを押して、目的のパラメーターを選択します。</sup>
- 5. 2を押し、メニューのインジケーターに従って<sup>2</sup>ボタンと ボタンを使 い変更を行います。
- **6. ●を選択して、前のメニューに戻るか、 ※を押して承認し、前のメニュ** ーに戻ります。

**34** │ **モニターの操作**

DELI

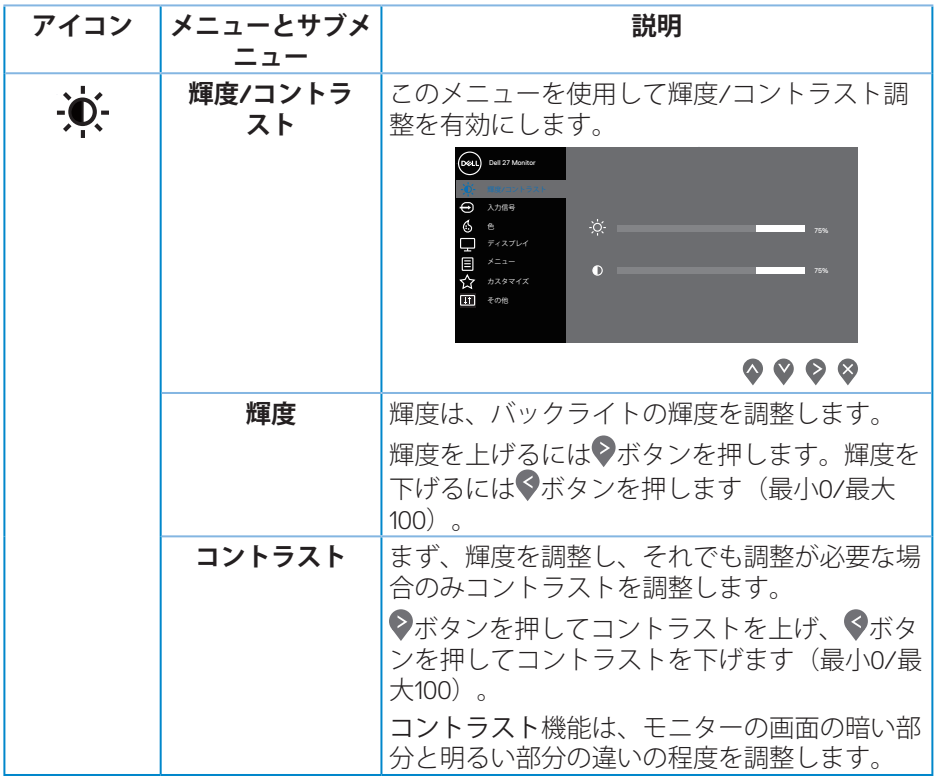

 $(1)$ 

<span id="page-35-0"></span>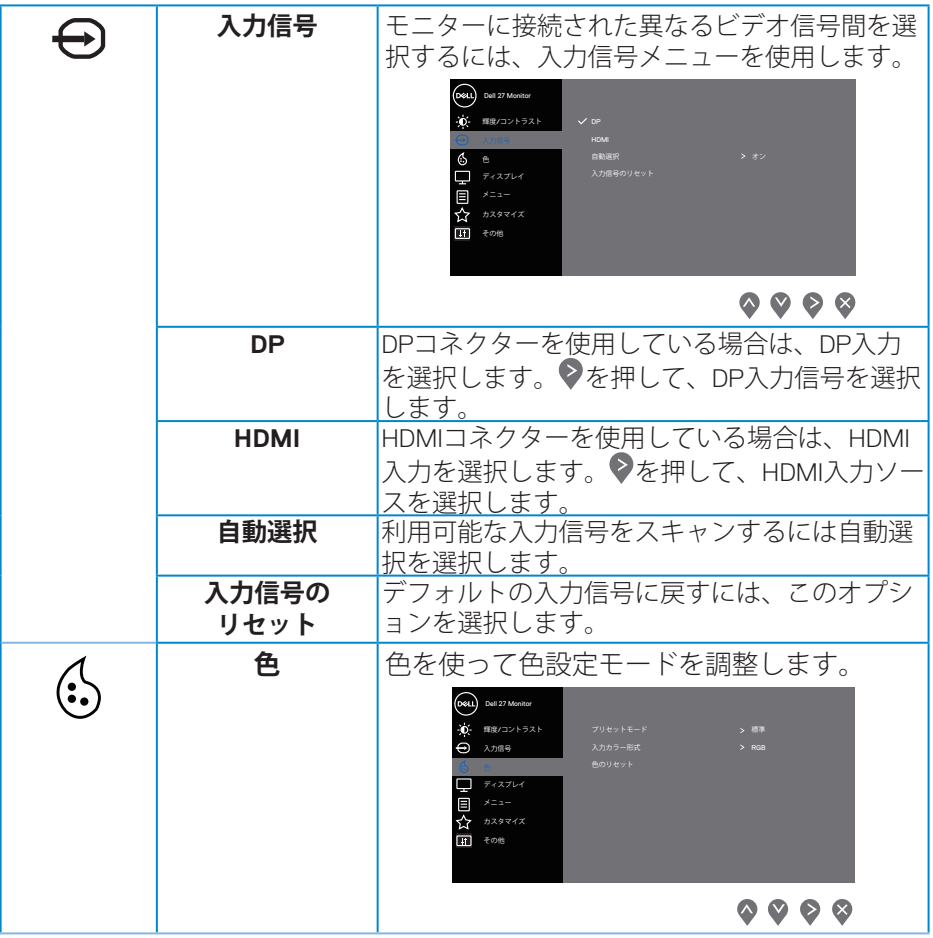

 $\int$ DELL

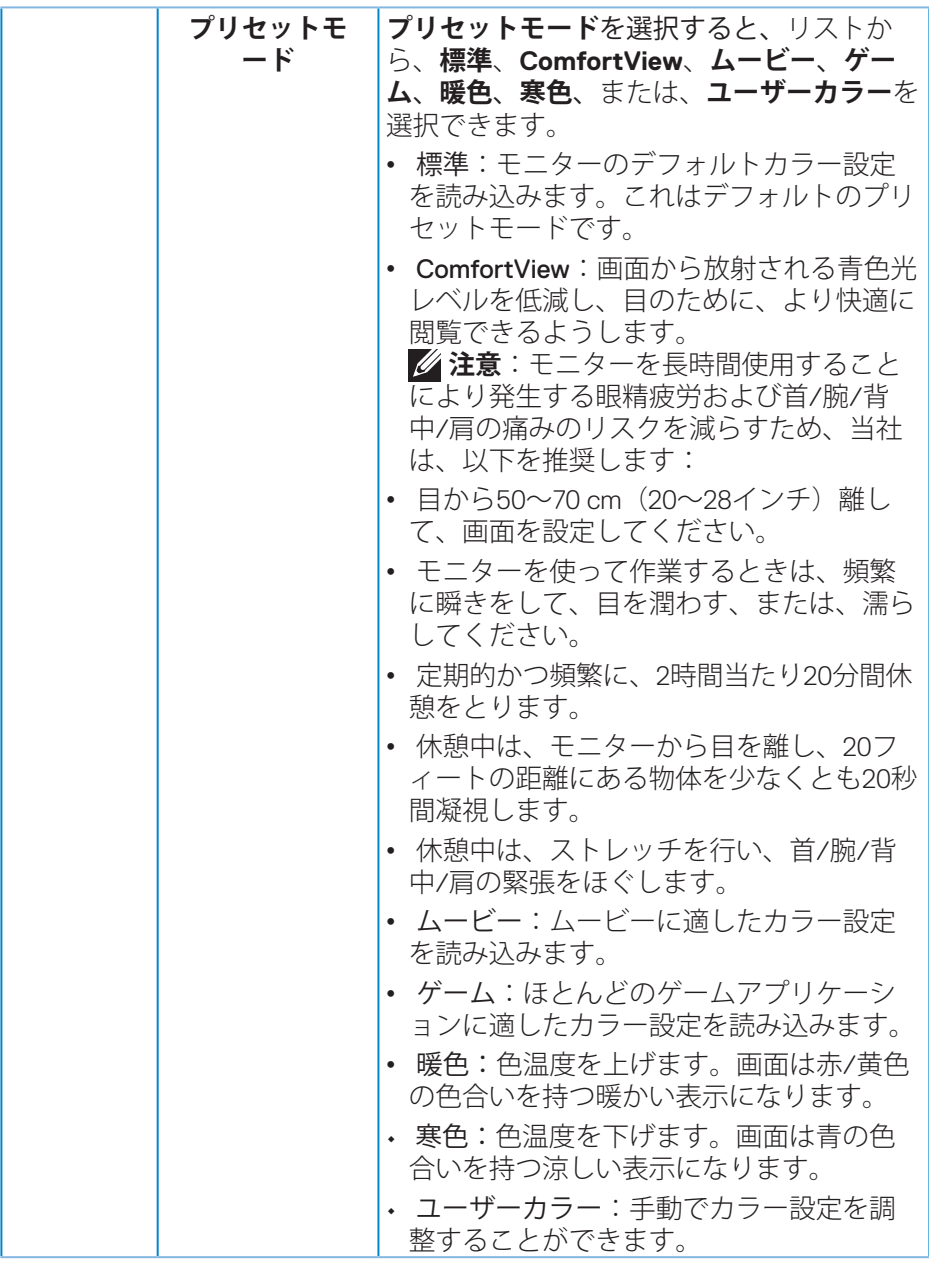

**モニターの操作** │ **37**

 $($ DELL

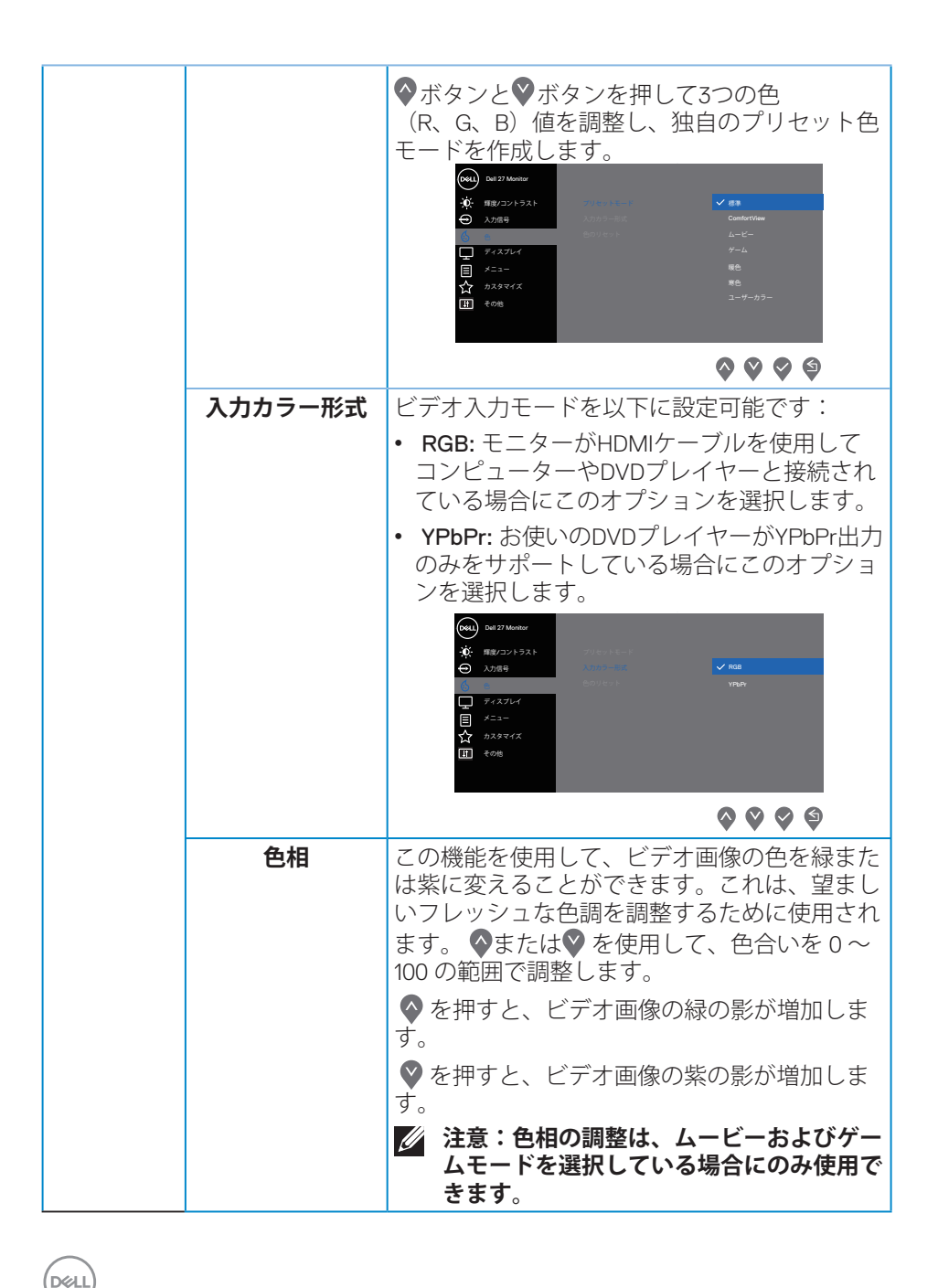

**38** │ **モニターの操作**

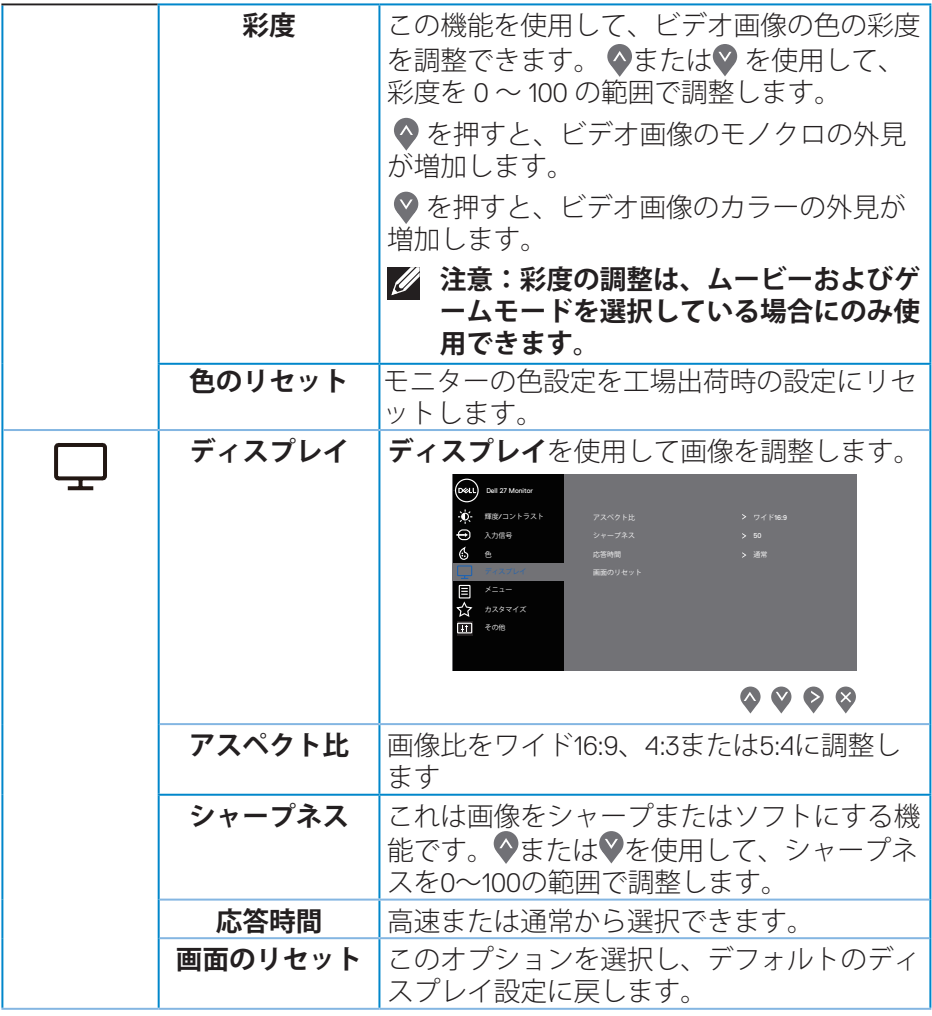

 $(1)$ 

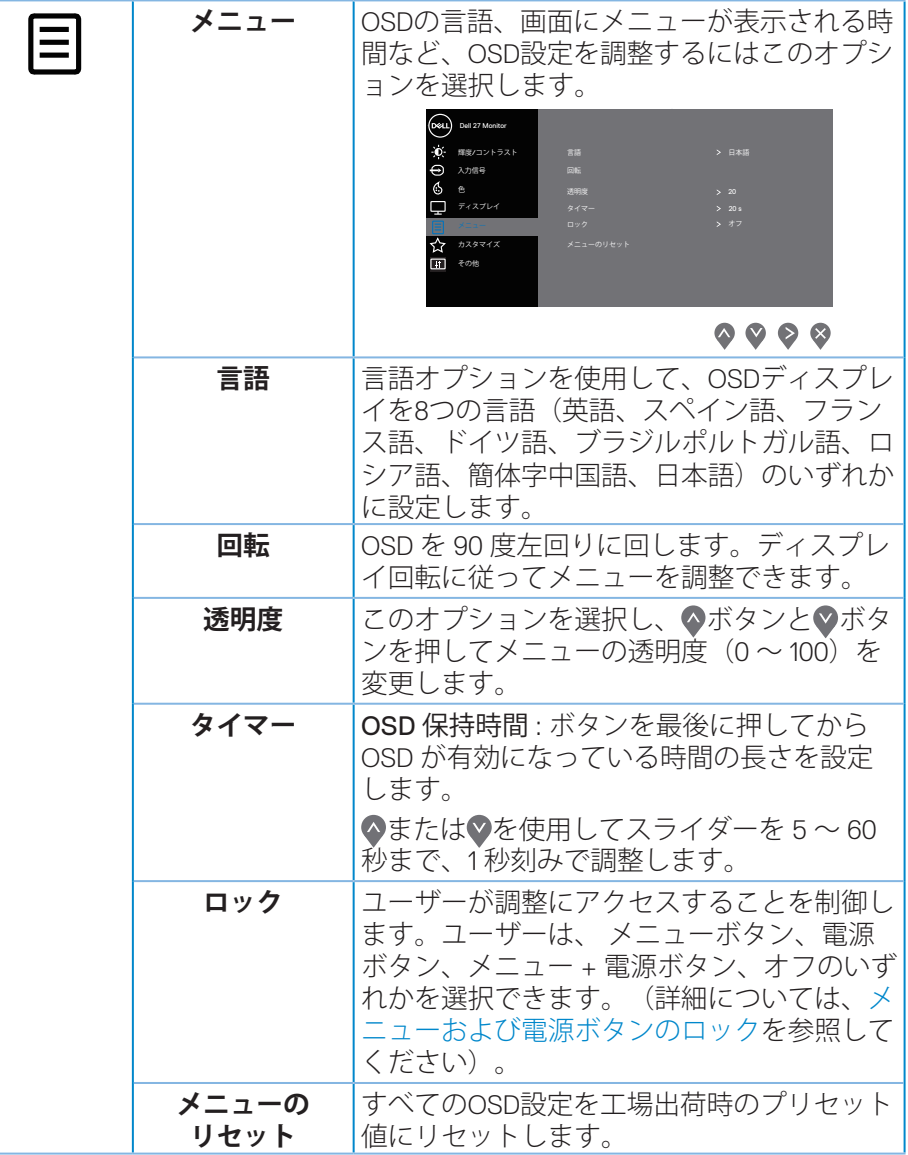

(dell

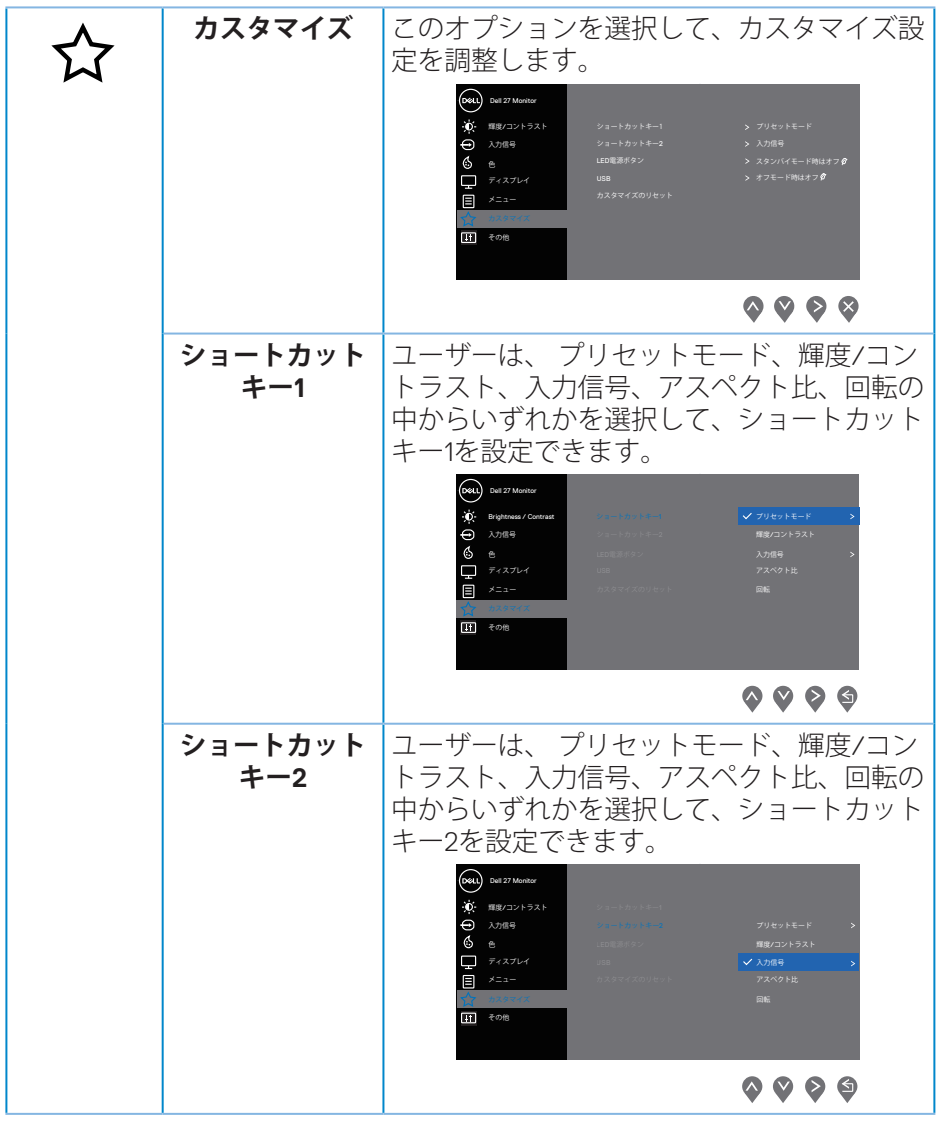

**モニターの操作** │ **41**

 $(1)$ 

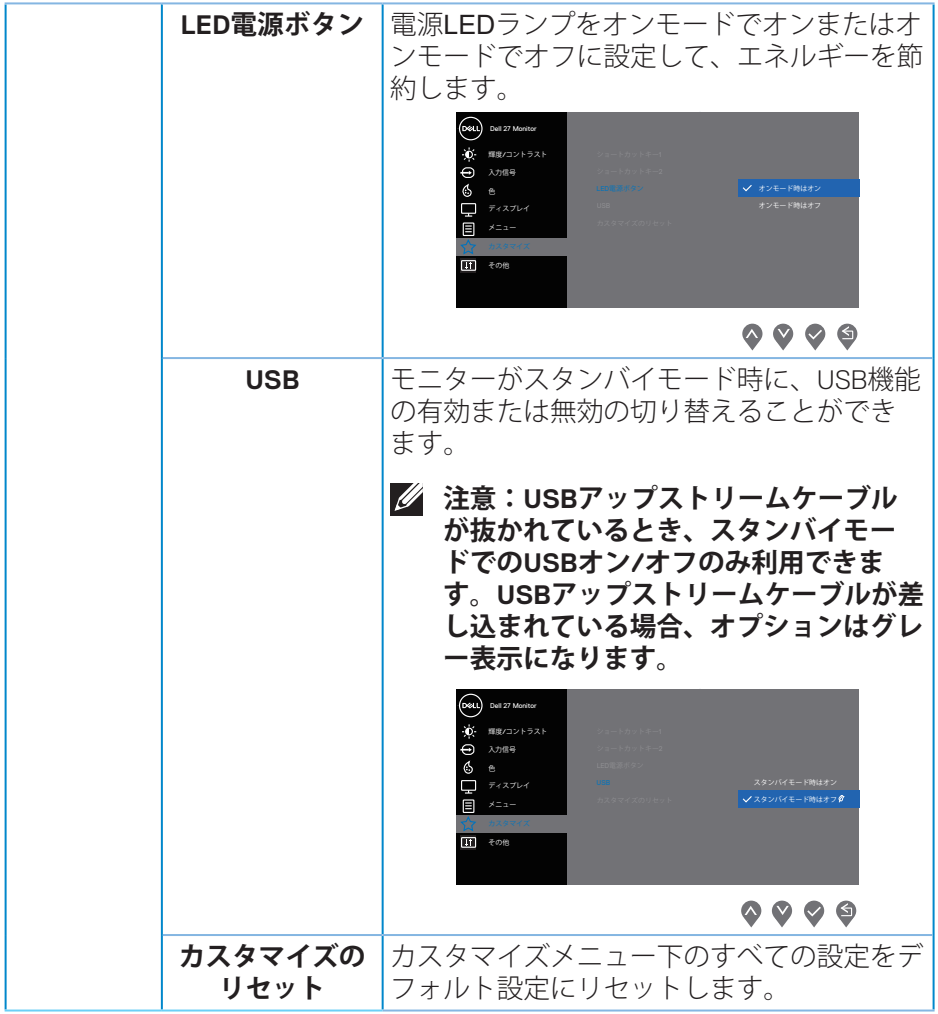

 $($ DELL $)$ 

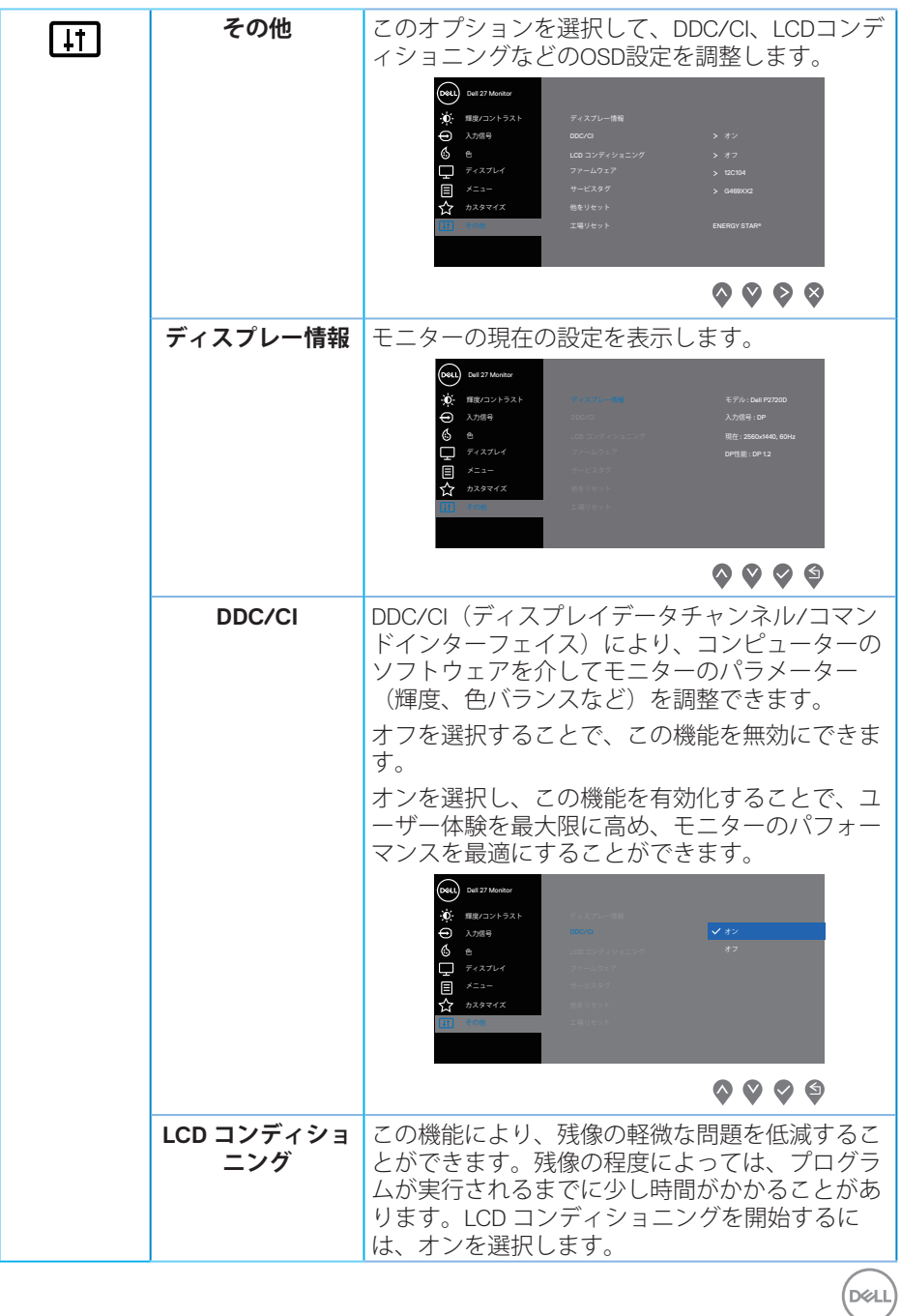

**モニターの操作** │ **43**

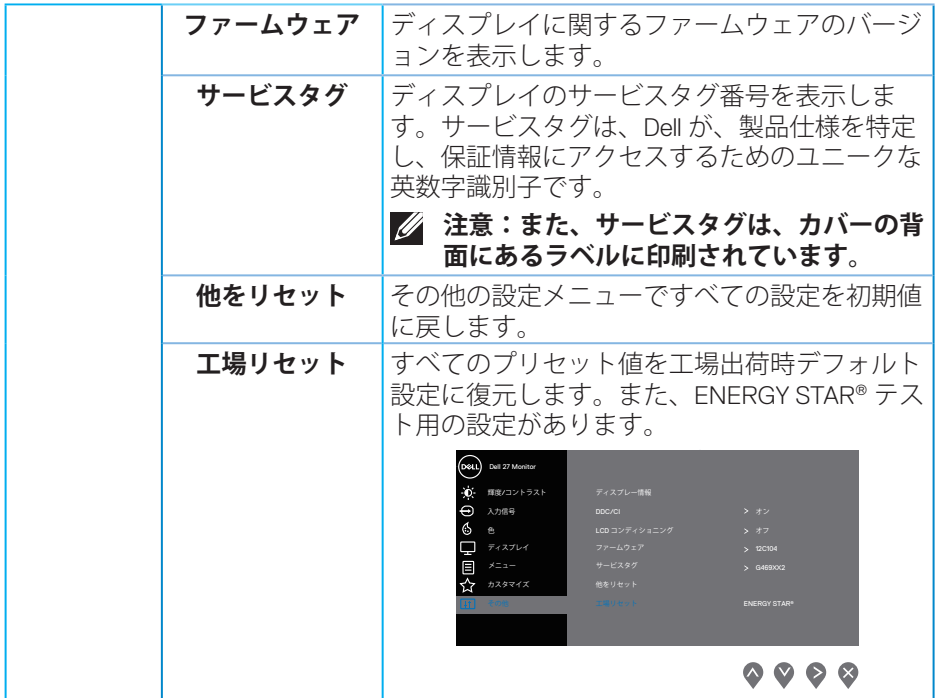

**注意:このモニターには自動的に輝度を調整して LED の経年変化を補正 する機能が内蔵されています。**

(dell

#### <span id="page-44-1"></span><span id="page-44-0"></span>**メニューおよび電源ボタンのロック**

ユーザーが調整にアクセスすることを制御します。

メニューおよび電源ボタンのロックのデフォルト設定はオフです。

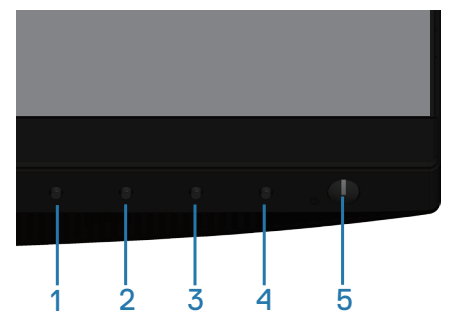

ロックメニューに入るには:メニューおよび電源ボタンがロック解除されて いるとき、終了キー(ボタン4)を4秒間押し続けて、ロックメニューを表示 します。ロックメニューが、表示画面の右下隅に表示されます。

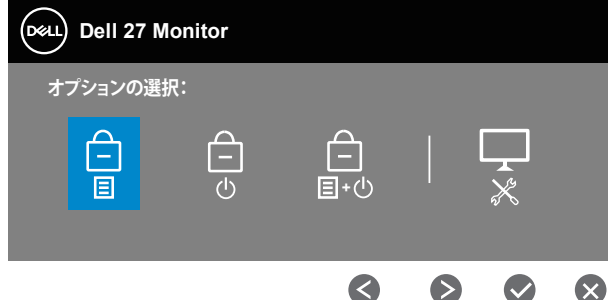

ロック解除メニューに入るには:メニューおよび電源ボタンがロックされて いるとき、終了キー(ボタン4) を4秒間押し続けて、ロックメニューを表示 します。ロック解除メニューが、表示画面の右下隅に表示されます。

DØL

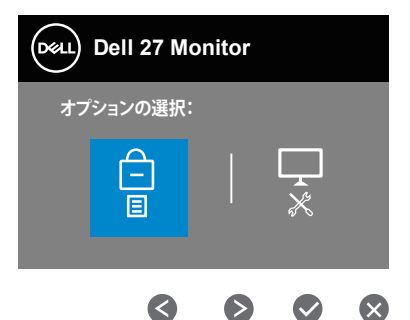

### ロックには、3つのレベルがあります。

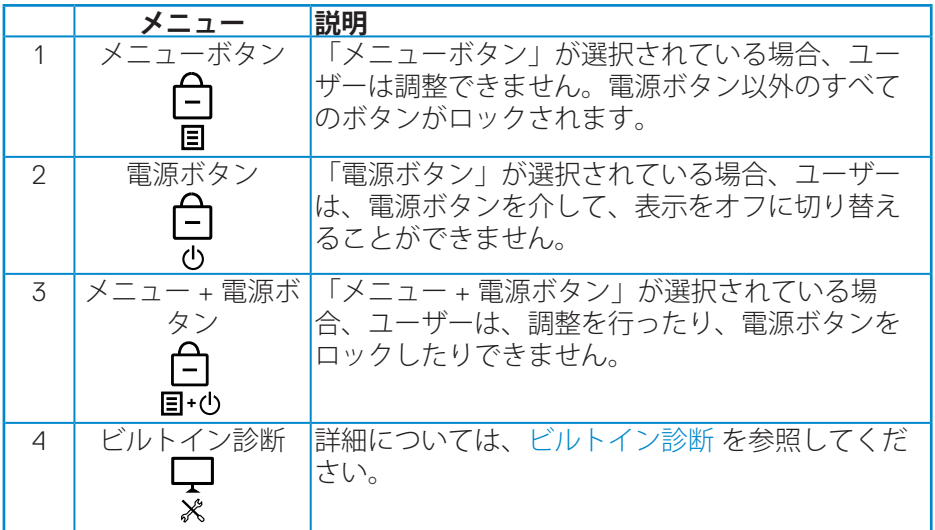

### **注意:ロックまたはロック解除メニューに入るには - 終了キー(ボタン4 )を4秒間押し続けます。**

次の条件(メニューおよび電源ボタンがどのロック状態にあるか)に応じ て、表示画面の中心に アイコンが表示されます。

- **1.** 「メニューボタン」がロック状態にあるときは、上キー(ボタン1)、下 キー(ボタン2)、メニューキー(ボタン3)または終了キー(ボタン4) を押してください。
- **2.** 「電源ボタン」がロック状態にあるときは、電源キー(ボタン5)を押し てください。

DELI

#### **46** │ **モニターの操作**

**3.** 「メニュー + 電源ボタン」がロック状態にあるときは、モニターのいず れかのボタンを押してください。

メニューおよび電源ボタンがロック状態にあるときは、終了キー(ボタン4) を4秒間押し続けて、ロック解除メニューに入ってください。 次に、ロック解除アイコン 向を選択・適用して、メニューおよび電源ボタン

を解除してください。

DEL

#### <span id="page-47-0"></span>**OSD警告メッセージ**

**輝度**レベルを初めて調整するとき、次のメッセージが表示されます。

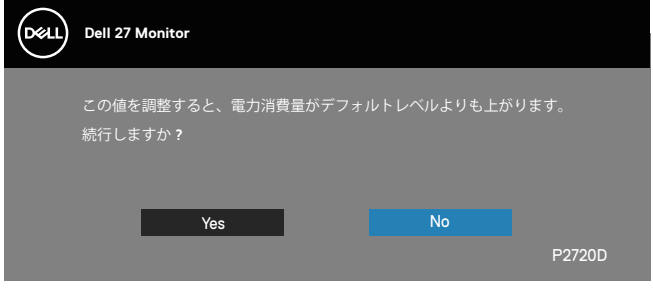

**注意:「はい」を選択した場合、次回輝度設定を変更するときにメッセ ージは表示されません。**

USBを**スタンバイモード時はオン**に初めて設定するとき、次のメッセージが 表示されます。

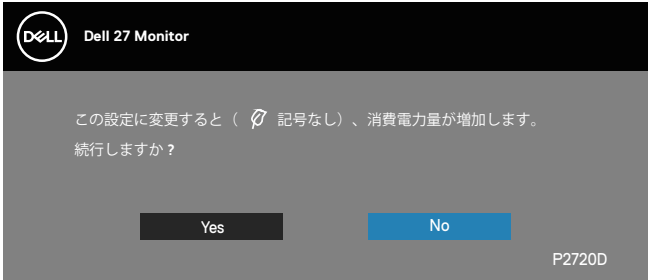

#### **注意:「はい」を選択した場合、次回USB設定を変更するときにメッ セージは表示されません。**

モニターが特定の解像度モードをサポートしない場合、次のメッセージが表 示されます:

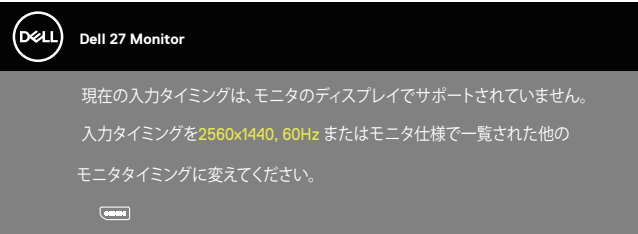

これはモニターがコンピューターから受け取る信号を同期できないことを意 味しています。このモニターが対応している水平および垂直周波数幅につい ては、「[モニターの仕様」](#page-13-1)を参照してください。推奨モードは2560 x 1440で

**D**ELI

#### **48** │ **モニターの操作**

す。

**DDC/CI**機能を無効にする前に、次のメッセージが表示されます:

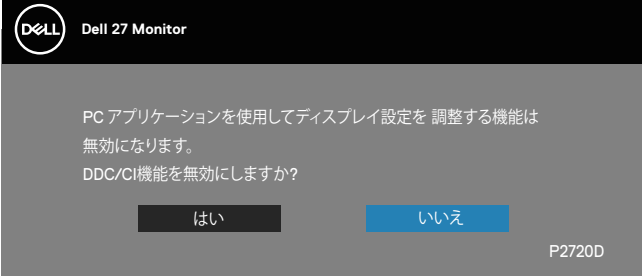

モニターが**Standby Mode(スタンバイモード)**に入る際には、次のメッセー ジが表示されます。

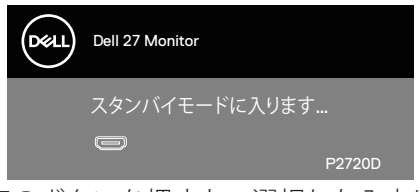

電源ボタン以外の任意のボタンを押すと、選択した入力に応じて、次のメッ セージが表示されます:

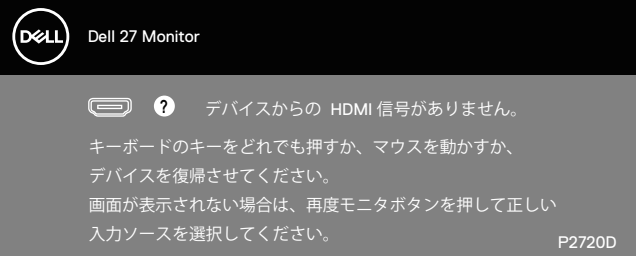

HDMIまたはDPケーブルが接続されてない場合、下の画像のようなフローティ ングダイアログボックスが表示されます。この状態が続くと、モニターは4分 後にスタンバイモードに入ります。

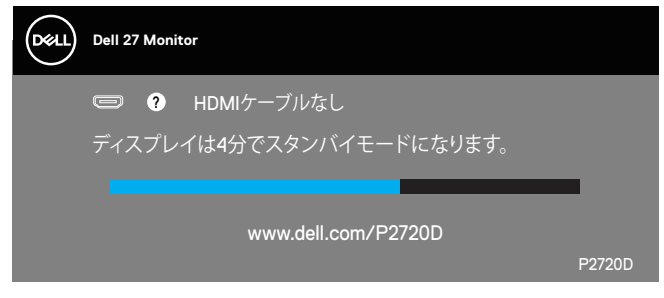

DØLI

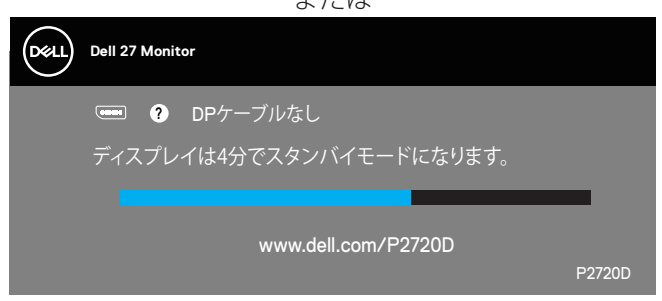

または

OSDは、通常動作モードでのみ機能します。スタンバイモードで任意のボタ ンを押すと、次のメッセージが表示されます。

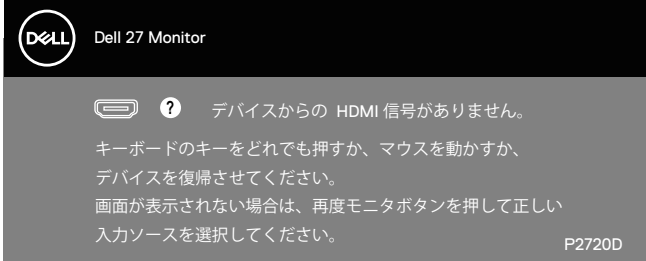

OSD にアクセスするには、コンピューターとモニターをアクティブにします。

詳細については[、トラブルシューティング](#page-56-1)を参照してください。

## <span id="page-50-0"></span>**モニターの設定**

#### **最大解像度の設定**

モニターを最大解像度に設定するには:

Windows 7. Windows 8, Windows 8.1, Windows 10 の場合:

- **1.** Windows 8 と Windows 8.1 の場合のみ、デスクトップタイルを選択してク ラシックデスクトップに切り替えます。
- **2.** デスクトップを右クリックし、**Screen Resolution(画面解像度)**をクリ ックします。
- **3.** 画面解像度のドロップダウンリストをクリックし、**2560 x 1440** を選択し ます。
- **4. OK** をクリックします。

オプションとして **2560 x 1440** が表示されない場合、グラフィックドライバ ーを更新する必要があります。お使いのコンピューターによって、次の手順 のいずれかを完了します。

Dell デスクトップまたはポータブルコンピューターをお使いの場合:

• **[www.dell.com/support](http://www.dell.com/support)** に進み、コンピューターのサービスタグを入力 し、グラフィックスカード用の最新ドライバーをダウンロードします。 Dell 以外のコンピューター(ポータブルまたはデスクトップ)をお使いの場合:

- お使いのコンピューターのサポートサイトに行き、最新のグラフィックド ライバーをダウンロードします。
- お使いのグラフィックカードのWebサイトに行き、最新のグラフィックド ライバーをダウンロードします。

#### **インターネットに繋がったDellデスクトップ、またはDellポータブルコンピューターを 使用している場合**

- **www.dell.com/support** にアクセスし、サービスタグを入力して、グラ フィックカード用の最新ドライバーをダウンロードします。
- **5.** グラフィックアダプター用ドライバーをインストールした後、解像度を 再び **2560 x 1440** に設定してみてください。
- **注意:解像度を 2560 x 1440 に設定できない場合、Dell に連絡し、これ らの解像度をサポートするグラフィックアダプターについてお尋ねくだ さい。**

#### **Dell製以外のデスクトップ、ポータブルコンピューター、グラフィックカードをご使用 の場合**

Windows 7、Windows 8、Windows 8.1、Windows 10 の場合:

#### **モニターの操作** │ **51**

**D**<sup></sup>

- **1.** Windows 8 と Windows 8.1 の場合のみ、デスクトップタイルを選択してク ラシックデスクトップに切り替えます。
- **2.** デスクトップを右クリックし、**Personalization(個人用設定)**をクリッ クします。
- **3. Change Display Settings (ディプレイ設定の変更)**をクリックします。
- **4. Advanced Settings(詳細設定)**をクリックします。
- **5.** ウィンドウの一番上にある説明から、グラフィックコントローラーのメ ーカーを特定します(例:NVIDIA、ATI、Intel など)。
- **6.** グラフィックカード製造業者の Web サイトへ行き、更新されたドライバ ーを見つけます(例えば、**[www.ATI.com](http://www.ATI.com)** または **[www.AMD.com](http://www.NVIDIA.com)**)。
- **7.** グラフィックアダプター用ドライバーをインストールした後、解像度を 再び **2560 x 1440** に設定してみてください。

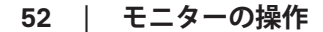

**DGL** 

## <span id="page-52-0"></span>**傾き、スイベル、垂直延長を使用する**

**注意:これらの値は、モニターに付属のスタンドに適用されます。他の スタンドをセットアップする場合は、そのスタンドに付属の説明書を参 照してください。**

**傾き、スイベル**

モニターにスタンドを取り付けると、一番見やすい角度にモニターを傾けス イベルすることができます。

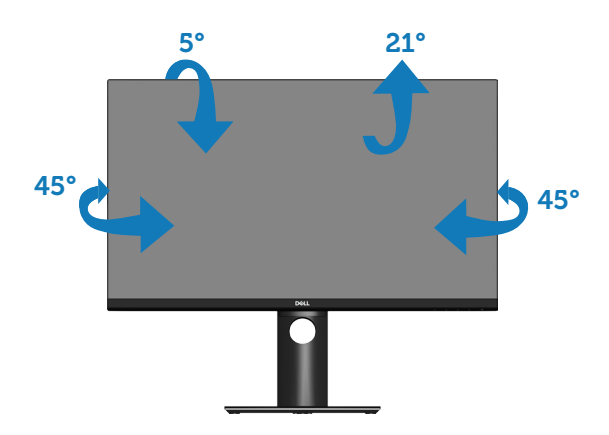

**注意:工場からモニターが出荷される際には、スタンドは取り外されて います。**

#### <span id="page-52-1"></span>**垂直延長**

**注意:スタンドは垂直に最大 130 mm 伸ばすことができます。**

**モニターの操作** │ **53**

**D**<sup></sup>

<span id="page-53-0"></span>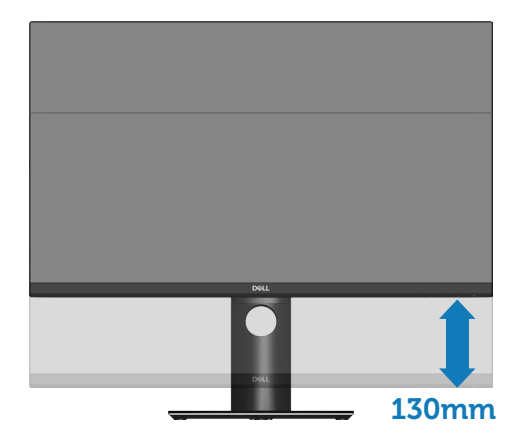

### **モニターの回転**

モニターを回転させる前に、モニターの下側がぶつからないように、モニタ ーを垂直に一杯に延長し[\(垂直延長](#page-52-1))、完全に傾ける必要があります。

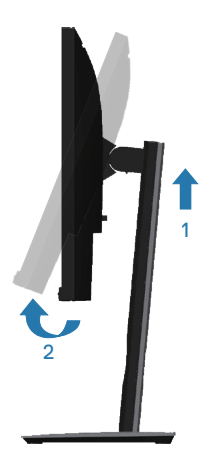

**54** │ **モニターの操作**

DELI

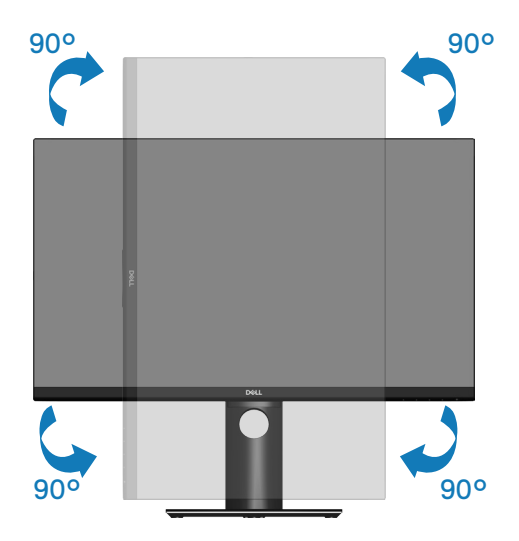

- **注意:Dellコンピューターでディスプレイ回転機能(横対縦表示)を使 用するには、このモニターに含まれていない最新のグラフィックスドラ イバーが必要です。グラフィックスドライバーをダウンロードするに は、www.dell.com/supportにアクセスし、ビデオドライバーのダウンロ ードセクションを参照して、最新ドライバーに更新します。**
- **注意:縦表示モードに入っているとき、グラフィックを大量に使用する アプリケーション(3Dゲームなど)でパフォーマンスが落ちることがあ ります。**

#### **システムのディスプレイ回転設定の調整**

モニターを回転させた後、以下の手順を実行して、システムのディスプレイ 回転設定を調整する必要があります。

**注意:Dell以外のコンピューターでモニターを使用している場合、グラフ ィックスドライバーのウェブサイトまたはお使いのコンピューターの製 造元ウェブサイトにアクセスし、ディスプレイで「コンテンツ」を回転 させることについて情報を確認する必要があります。**

**D**<sup></sup>

ディスプレイ回転設定を調整するには:

- **1.** デスクトップを右クリックし、**Properties (プロパティ)**をクリックしま す。
- **2. Settings (設定)**タブを選択し、**Advanced (アドバンスト)**をクリックしま す。
- **3.** ATIグラフィックスカードを使っている場合は、**Rotation (回転)**タブを選 択して、お気に入りの回転を設定します。
- **4.** nVidiaグラフィックスカードを使っている場合は、**nVidia**タブをクリック して、左カラムで**NVRotate**を選択し、次にお気に入りの回転を選択しま す。
- **5.** Intel®グラフィックスカードを使っている場合は、 **Intel**グラフィックス タブを選択し、**Graphic Properties (グラフィックプロパティ)**をクリッ クし、**Rotation (回転)**タブを選択し、次に、お気に入りの回転を設定し ます。
- **注意:回転オプションがない場合、または正常に作動しない場合は、 www.dell.com/support で、グラフィックスカード用の最新ドライバーを ダウンロードしてください。**

DELI

## <span id="page-56-1"></span><span id="page-56-0"></span>**トラブルシューティング**

**危険:このセクションの手順を実施する前に[、安全上の注意](#page-64-2)に従ってく ださい。**

## **セルフテスト**

モニターには、お使いのモニターが正しく機能しているかをチェックできる セルフテスト機能があります。モニターとコンピューターが正しく接続され ているにもかかわらず、モニター画面が黒いままの場合は、次のステップを 実行し、モニターのセルフテストを実行してください:

- **1.** コンピューターとモニターの両方の電源を切ります。
- **2.** モニターからすべてのビデオケーブルを取り外します。ケーブルを外す ことで、コンピューターがこのセルフテストに関わらなくなります。
- **3.** モニターの電源を入れます。

モニターが正しく機能している場合、信号がないことが検出され、次のいず れかのメッセージが表示されます。セルフテストモードの間、電源 LED は白 のまま点灯します。

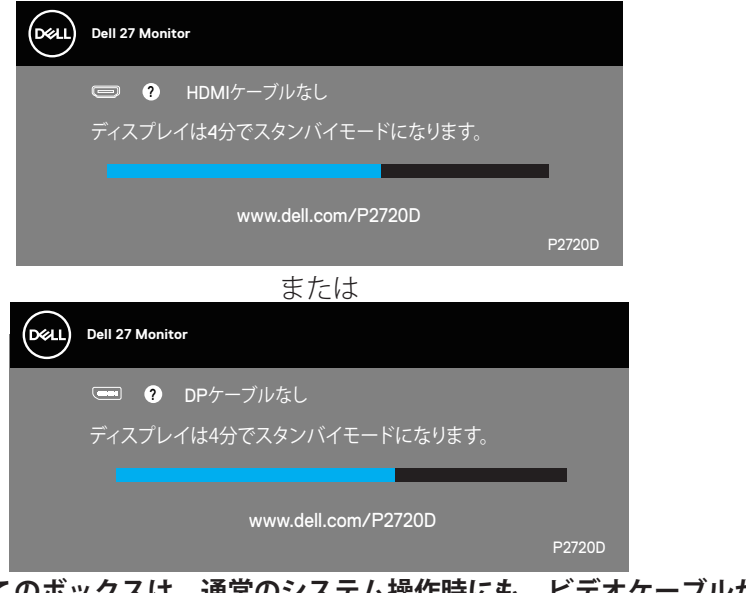

**■ 注意:このボックスは、通常のシステム操作時にも、ビデオケ 切断または破損した場合に表示されます。**

DEL

<span id="page-57-0"></span>**4.** モニターの電源を切り、ビデオケーブルを再接続します。次に、コンピ ューターとモニターの電源を入れます。

ケーブルを再接続してもモニターに何も映らなければ、ビデオコントローラ ーとコンピューターを確認してください。

## <span id="page-57-1"></span>**ビルトイン診断**

モニターにはビルトイン診断ツールがあり、画面の異常がモニターに内在す る問題なのか、コンピューターやビデオカードの問題なのかを同定するため に役立ちます。

### **注意:ビデオケーブルが抜かれ、モニターはセルフテストモードの場合 のみ、ビルトイン診断を実行することができます。**

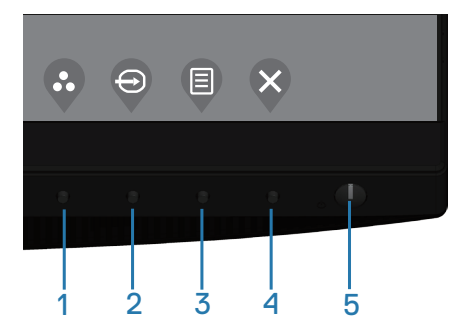

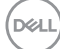

ビルトイン診断を実行するには:

- **1.** 画面が汚れていないことを確認します(画面の表面に埃がないこと)。
- **2.** コンピューターまたはモニターの裏側からビデオケーブルを抜きます。 モニターはセルフテストモードに入ります。
- **3.** 終了キー(ボタン4) を4秒間押し続けて、OSDロック/ロック解除メニュ ーに入ります。

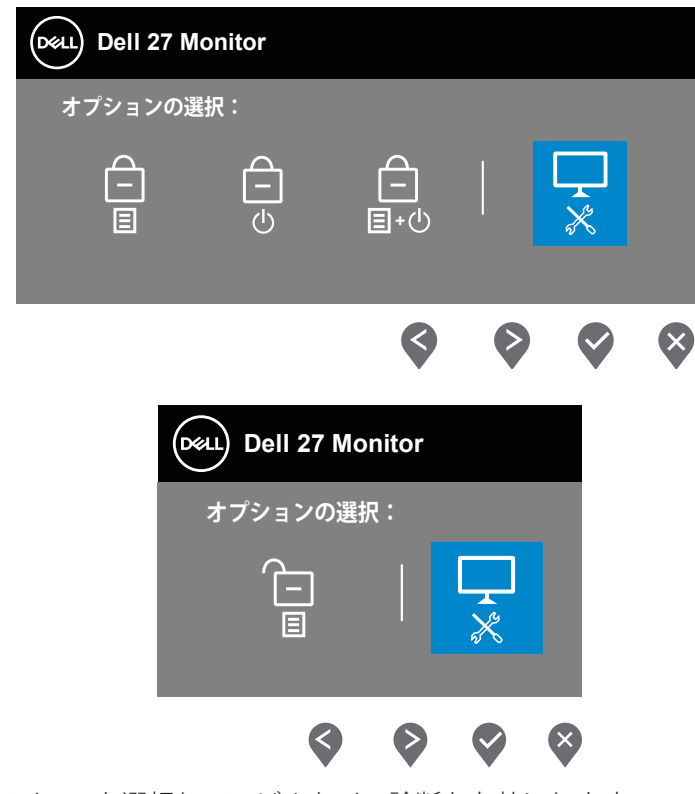

- **4.** アイコンを選択して、ビルトイン診断を有効にします。
- **5.** 注意して画面の異常を調べます。

**DGL** 

- **6.** もう一度、背面カバーの上キー(ボタン1)を押します。画面の色が灰色 に変わります。
- **7.** ディスプレイに異常がないか調べます。
- **8.** ステップ6と7を繰り返し、赤、緑、青、黒、白、テキストパターン画面 で表示を調査します。

テキストパターン画面が現れると、テストは完了です。終了するには、もう 一度上キー(ボタン1)を押します。

ビルトイン診断ツールを使用して画面の異常を検出できない場合、モニター は正常に機能しています。ビデオカードとコンピューターを調べてくださ い。

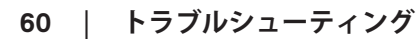

DELI

## <span id="page-60-0"></span>**共通の問題**

次の表の内容は、起こりうるモニターの問題と、可能な解決策についての一 般情報です。

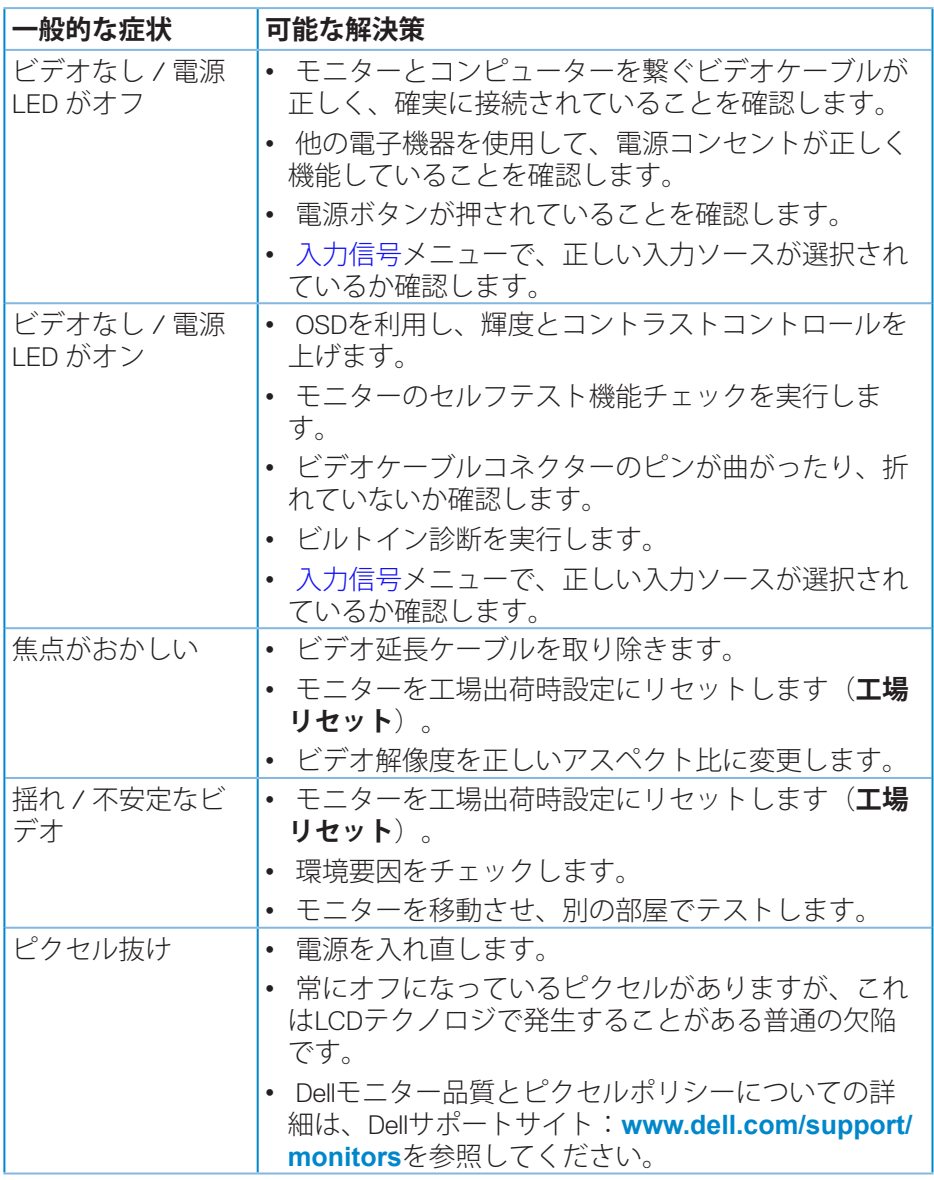

**トラブルシューティング** │ **61**

DELL

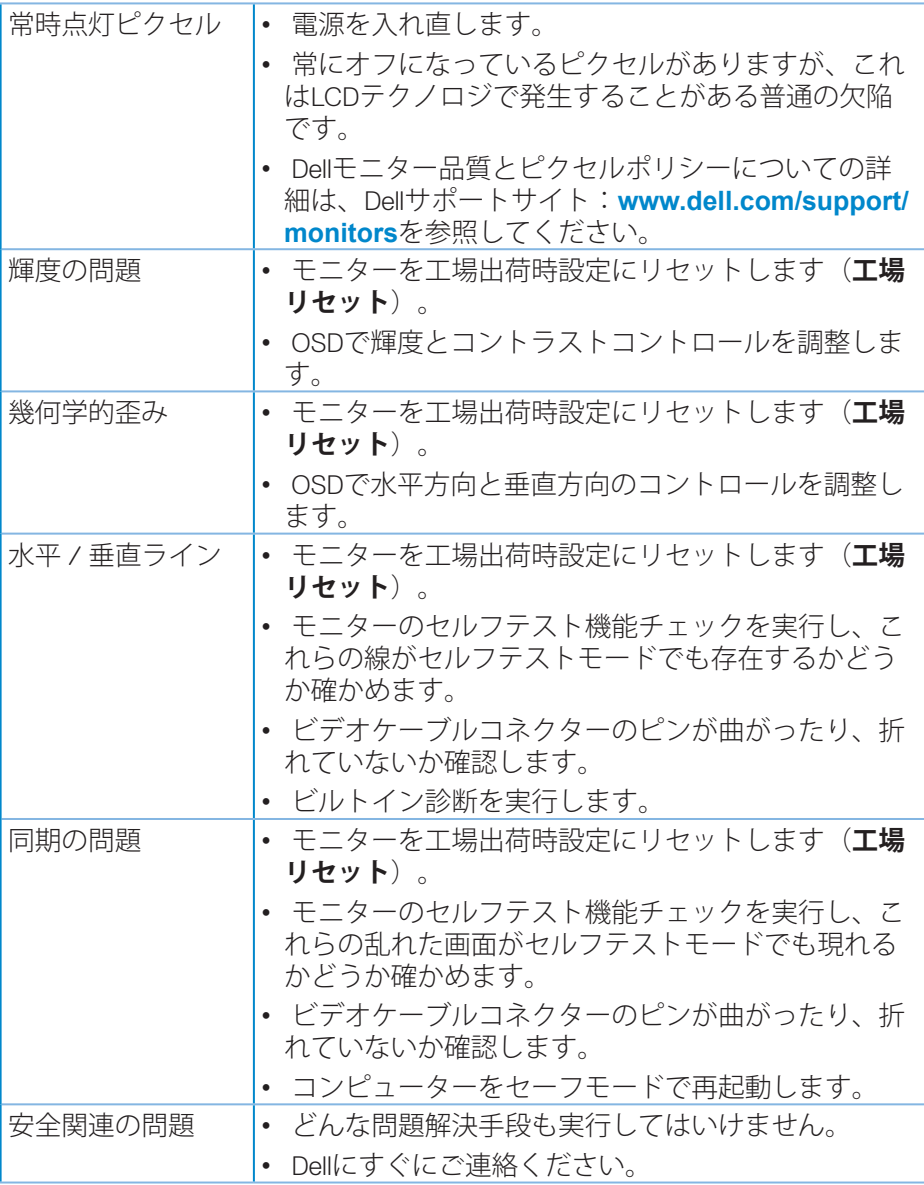

**62** │ **トラブルシューティング**

 $(\overline{Q}$ 

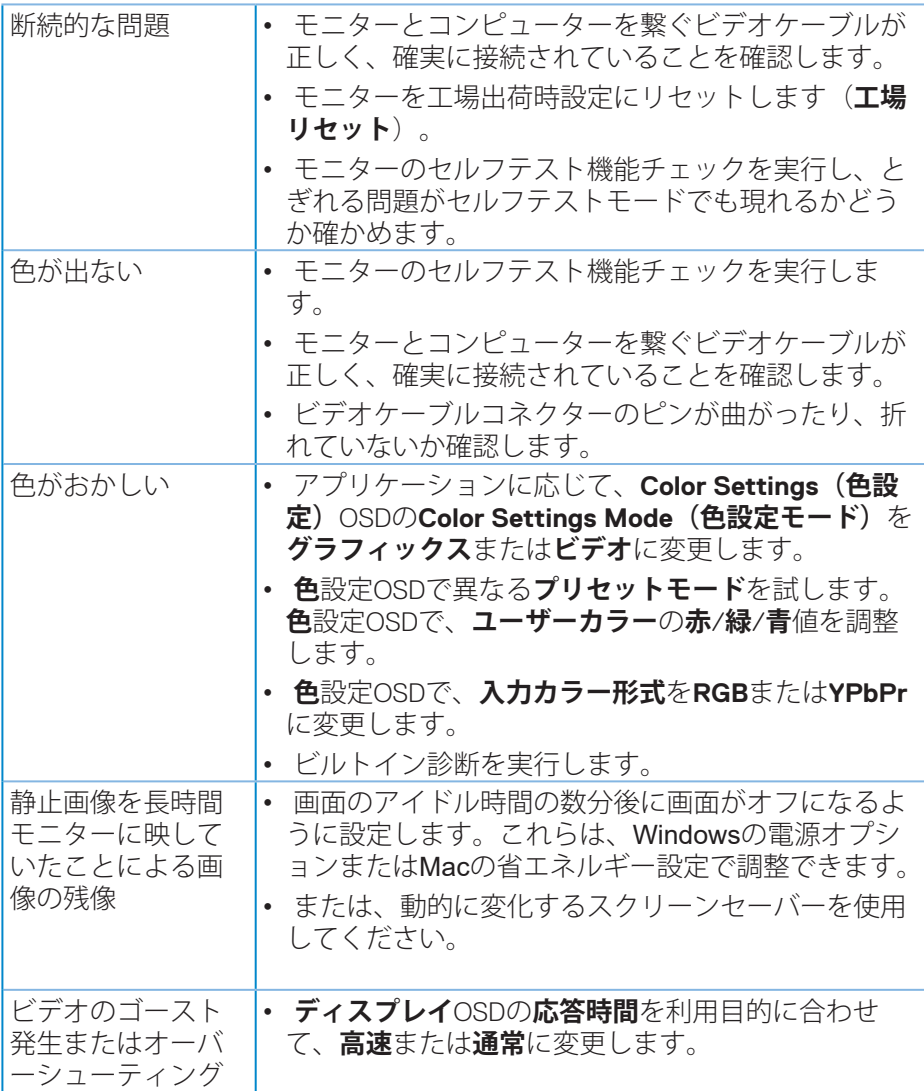

**トラブルシューティング** │ **63**

 $($ DELL

## <span id="page-63-0"></span>**製品固有の問題**

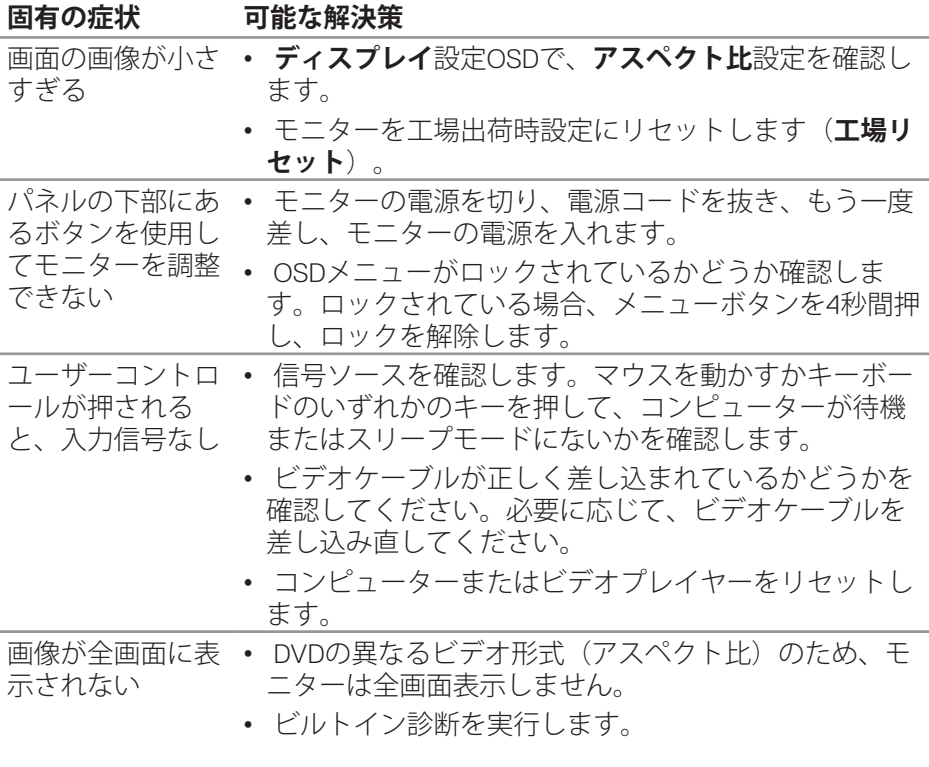

**64** │ **トラブルシューティング**

 $(\overline{DCL}$ 

## <span id="page-64-0"></span>**付録**

## <span id="page-64-2"></span>**安全上の注意**

#### **危険:この説明書で指定された以外の制御、調整、手順の使用は、感電、 電気事故、機械的な事故に繋がることがあります。**

安全上の注意については、**安全、環境、規制情報(SERI)**を参照してください。

#### **FCC通知(米国のみ)およびその他の規制情報**

FCC 通知およびその他の規制情報については、規制コンプライアンス Web サ イト **[www.dell.com/regulatory\\_compliance](http://www.dell.com/regulatory_compliance)** を参照してください。

最高性能を達成し、モニターの寿命を延ばすために、以下の安全上の注意を 遵守してください:

- **1.** 壁コンセントは装置の近くに設置し、簡単にアクセスできるようにして ください。
- **2.** 装置を壁または水平位置の天井に設置してください。
- **3** モニターには三つ叉接地プラグ(3本目のアースピンの付いたプラグ)が 付属しています。
- **4.** 本製品の近くで水を使用しないでください。
- **5.** これらの注意事項を良くお読みください。将来参照できるよう、本書を 保管してください。製品上に記載されたすべての警告および注意事項を 遵守してください。
- <span id="page-64-1"></span>**6.** イヤホンやヘッドホンからの過度の音圧により、聴力障害が発生する可 能性があります。イコライザーを最大に調整すると、イヤホンやヘッド ホンの出力電圧が増加し、音圧レベルが増大します。

**付録** │ **65**

**D**<sup></sup>

#### <span id="page-65-0"></span>**Dellに連絡**

#### **米国内のお客様は、800-WWW-DELL(800-999-3355)にお電話ください。**

#### **注意:有効なインターネット接続がない場合には、連絡情報は仕入送り状、 荷造伝票、請求書、Dell 製品カタログに掲載されています。**

Dell では複数のオンライン、電話によるサポートとサービスオプションを提供 しています。国や製品によってサービスが利用できるかどうか異なります。 また、一部のサービスはお住まいの地域では提供していないことがあります。

オンラインのモニターサポートコンテンツを入手するには、以下の手順に従 います:

**1. [www.dell.com/support/monitors](http://www.dell.com/support/monitors)** をご覧ください。

販売、技術サービス、顧客サービスについて Dell に連絡する場合は、下記に お問い合わせください:

- **1. www.dell.com/support** をご覧ください。
- **2.** ページの一番下の **Choose A Country/Region ( 国 / 地域の選択 )** ドロッ プダウンメニューから、お住まいの国または地域を確認します。
- **3.** ページの左側にある Contact Us (お問い合わせ)をクリックします。
- **4.** 適切なサービスまたはサポートリンクを必要に応じて選択します。
- **5.** 希望する Dell への連絡方法を選択します。

## **エネルギーラベルと製品情報シートの EU 製品データベース**

**P2720D:https://eprel.ec.europa.eu/qr/344919**

**DGL** 

- **1.** アースリード線を挿入・接触しない。電源プラグのアースリード線を電 源コンセントに挿入・接触させると火災・感電の原因となります。
- **2.** 電源プラグは奥までしっかりと差し込んでください。しっかりと差し込 まれていないと火災・感電の原因となることがあります。
- **3.** アースリード線を接続する本機は電源コードのアース端子を大地アース に接続することを前提に設計されているアースつき 2 芯プラグ機器です。 機器の安全確保のため、電源コードのアース接続線を、コンセントのア ース端子に接続し、機器のアースを確実にとってご使用ください。アー スを接続しないと感電するおそれがあります。アース工事は専門業者に ご依頼ください。アースの接続は、必ず電源プラグをコンセントに差し 込む前におこなってください。また、アースを外す場合は、必ず電源コ ンセントから抜いてからおこなってください。
- **4.** 電源コードの一方の端を、本機の電源入力コネクターに差し込む奥まで しっかり差し込んでください。電源コードをディスプレイ本体付属のク ランプとネジ (M4 × 10) で固定することで本体の雷源入力コネクターか ら容易に抜けるのを防止することができます。
- **5.** アースリード線を接地(アース接続)する。
- **6.** 電源プラグを AC100V 電源コンセントに接続する。
- **7.** 本機には一般のご家庭のコンセント (AC100V) でお使いいただくための電 源コードを添付しております。AC100V 以外で使用しないでください。
- **8.** 電源プラグのアースリード線は必ず接地(アース)してください。なお、 アース接続をはずす場合は、必ず電源プラグをコンセントから抜いてか らおこなってください。また、電源プラグのアースリード線は電源コン セントに挿入または接触させないでください。火災・感電の原因となり ます。
- **9.** 本機に添付している電源コードは本機専用です。安全のため他の機器に は使用しないでください。

**付録** │ **67**

DEL